# **MAX 10 FPGA Configuration User Guide**

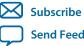

UG-M10CONFIG 2015.12.14

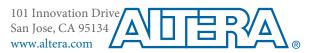

# Contents

| MAX 10 FPGA Configuration Overview                      | 1-1  |
|---------------------------------------------------------|------|
|                                                         | 2.1  |
| MAX 10 FPGA Configuration Schemes and Features          |      |
| Configuration Schemes                                   |      |
| JTAG Configuration                                      |      |
| Internal Configuration                                  |      |
| Configuration Features                                  |      |
| Remote System Upgrade in Dual Compressed Images         |      |
| Configuration Design Security                           |      |
| SEU Mitigation and Configuration Error Detection        |      |
| Configuration Data Compression                          |      |
| Configuration Details                                   |      |
| Configuration Sequence                                  |      |
| MAX 10 Configuration Pins                               | 2-20 |
| MAX 10 FPGA Configuration Design Guidelines             |      |
| Dual-Purpose Configuration Pins                         |      |
| Guidelines: Dual-Purpose Configuration Pin              |      |
| Enabling Dual-purpose Pin                               |      |
| Configuring MAX 10 Devices using JTAG Configuration     |      |
| JTAG Configuration Setup                                |      |
| ICB Settings in JTAG Configuration                      |      |
| Configuring MAX 10 Devices using Internal Configuration |      |
| Selecting Internal Configuration Modes                  |      |
| .pof and ICB Settings                                   |      |
| Programming .pof into Internal Flash                    |      |
| Error Detection                                         |      |
| Verifying Error Detection Functionality                 |      |
| Enabling Error Detection                                |      |
| Accessing Error Detection Block Through User Interface  |      |
| Enabling Data Compression                               |      |
| Enabling Compression Before Design Compilation          |      |
| Enabling Compression After Design Compilation           |      |
| AES Encryption                                          |      |
| Generating .ekp File and Encrypt Configuration File     |      |
| Generating .jam/.jbc/.svf file from .ekp file           |      |
| Programming .ekp File and Encrypted POF File            |      |
| Encryption in Internal Configuration                    |      |

# MAX 10 FPGA Configuration IP Core Implementation Guides...... 4-1

# TOC-3

| Altera Unique Chip ID IP Core                                                                                                    |     |
|----------------------------------------------------------------------------------------------------|-----|
| Instantiating the Altera Unique Chip ID IP Core                                                                                      |     |
| Resetting the Altera Unique Chip ID IP Core                                                                                          | 4-1 |
| Altera Dual Configuration IP Core                                                                                                    |     |
| Instantiating the Altera Dual Configuration IP Core                                                                                  |     |
|                                                                                                    |     |
| Altera Dual Configuration IP Core References                                                                                         | 5-1 |
| Altera Dual Configuration IP Core Avalon-MM Address Map                                                                              | 5-1 |
| Altera Dual Configuration IP Core Parameters                                                                                         |     |
| Altera Unique Chip ID IP Core References                                                                                             | 6-1 |
| Altera Unique Chip ID IP Core Ports                                                                                                  |     |
| Additional Information for MAX 10 FPGA Configuration User Guid<br>Document Revision History for MAX 10 FPGA Configuration User Guide |     |

# MAX 10 FPGA Configuration Overview

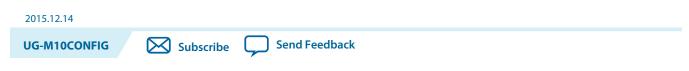

You can configure MAX<sup>®</sup> 10 configuration RAM (CRAM) using the following configuration schemes:

- JTAG configuration—using JTAG interface.
- Internal configuration—using internal flash.

#### **Supported Configuration Features**

#### Table 1-1: Configuration Schemes and Features Supported by MAX 10 Devices

| Configuration Scheme   | Remote System<br>Upgrade | Compression | Design Security | SEU Mitigation |
|------------------------|--------------------------|-------------|-----------------|----------------|
| JTAG configuration     |                          | _           | _               | Yes            |
| Internal configuration | Yes                      | Yes         | Yes             | Yes            |

#### **Related IP Cores**

- Altera Dual Configuration IP Core—used in the remote system upgrade feature.
- Altera Unique Chip ID IP Core—retrieves the chip ID of MAX 10 devices.

#### **Related Information**

- MAX 10 FPGA Configuration Schemes and Features on page 2-1 Provides information about the configuration schemes and features.
- MAX 10 FPGA Configuration Design Guidelines on page 3-1 Provides information about using the configuration schemes and features.
- Altera Unique Chip ID IP Core on page 2-17
- Altera Dual Configuration IP Core on page 2-15

ISO 9001:2008 Registered

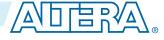

|              | MAX 10 FPGA Configuration Schemes and<br>Features | 2 |
|--------------|---------------------------------------------------|---|
| 2015.12.14   |                                                   |   |
| UG-M10CONFIG | Subscribe Send Feedback                           |   |

# **Configuration Schemes**

Figure 2-1: High-Level Overview of JTAG Configuration and Internal Configuration for MAX 10 Devices

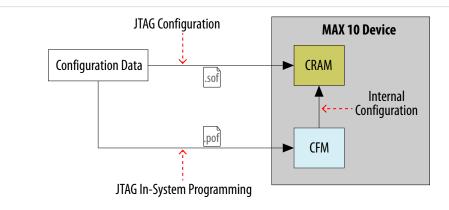

# **JTAG Configuration**

In MAX 10 devices, JTAG instructions take precedence over the internal configuration scheme.

Using the JTAG configuration scheme, you can directly configure the device CRAM through the JTAG interface—TDI, TDO, TMS, and TCK pins. The Quartus<sup>®</sup> Prime software automatically generates an SRAM Object File (**.sof**). You can program the **.sof** using a download cable with the Quartus Prime software programmer.

#### **Related Information**

#### Configuring MAX 10 Devices using JTAG Configuration on page 3-2

Provides more information about JTAG configuration using download cable with Quartus Prime software programmer.

© 2015 Altera Corporation. All rights reserved. ALTERA, ARRIA, CYCLONE, ENPIRION, MAX, MEGACORE, NIOS, QUARTUS and STRATIX words and logos are trademarks of Altera Corporation and registered in the U.S. Patent and Trademark Office and in other countries. All other words and logos identified as trademarks or service marks are the property of their respective holders as described at www.altera.com/common/legal.html. Altera warrants performance of its semiconductor products to current specifications in accordance with Altera's standard warranty, but reserves the right to make changes to any products and services at any time without notice. Altera assumes no responsibility or liability arising out of the application or use of any information, product, or service described herein except as expressly agreed to in writing by Altera. Altera customers are advised to obtain the latest version of device specifications before relying on any published information and before placing orders for products or services.

ISO 9001:2008 Registered

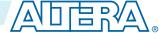

# **JTAG** Pins

#### Table 2-1: JTAG Pin

| Pin | Function                                                                                                    | Description                                                                                                    |
|-----|----------------------------------------------------------------------------------------------------|----------------------------------------------------------------------------------------------------|
| TDI | <ul> <li>Serial input pin for:</li> <li>instructions</li> <li>test data</li> <li>programming data</li> </ul>  | <ul> <li>TDI is sampled on the rising edge of TCK</li> <li>TDI pins have internal weak pull-up resistors.</li> </ul>                   |
| TDO | <ul> <li>Serial output pin for:</li> <li>instructions</li> <li>test data</li> <li>programming data</li> </ul> | <ul> <li>TDO is sampled on the falling edge of TCK</li> <li>The pin is tri-stated if data is not shifted out of the device.</li> </ul> |
| TMS | Input pin that provides the control signal to determine the transitions of the TAP controller state machine.  | <ul> <li>тмз is sampled on the rising edge of тск</li> <li>тмз pins have internal weak pull-up resistors.</li> </ul>                   |
| TCK | Clock input to the BST circuitry.                                                                             | —                                                                                                    |

All the JTAG pins are powered by the  $\rm V_{CCIO}$  1B. In JTAG mode, the I/O pins support the LVTTL/ LVCMOS 3.3-1.5V standards.

#### **Related Information**

- MAX 10 Device Datasheet Provides more information about supported I/O standard in MAX 10 devices.
- Guidelines: Dual-Purpose Configuration Pin on page 3-1
- Enabling Dual-purpose Pin on page 3-2

# **Internal Configuration**

You need to program the configuration data into the configuration flash memory (CFM) before internal configuration can take place. The configuration data to be written to CFM will be part of the programmer object file (**.pof**). Using JTAG In-System Programming (ISP), you can program the **.pof** into the internal flash.

During internal configuration, MAX 10 devices load the CRAM with configuration data from the CFM.

# **Internal Configuration Modes**

#### Table 2-2: Supported Internal Configuration Modes Based on MAX 10 Feature Options

| MAX 10 Feature Options | Supported Internal Configuration Mode                                       |
|------------------------|-----------------------------------------------------------------------------|
| Compact                | <ul><li>Single Compressed Image</li><li>Single Uncompressed Image</li></ul> |

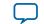

| MAX 10 Feature Options | Supported Internal Configuration Mode                                                                                                    |
|------------------------|----------------------------------------------------------------------------------------------------|
| Analog                 | <ul> <li>Dual Compressed Images</li> <li>Single Compressed Image</li> <li>Single Compressed Image with Memory Initialization</li> <li>Single Uncompressed Image</li> <li>Single Uncompressed Image with Memory Initialization</li> </ul> |

Note: In dual compressed images mode, you can use the CONFIG\_SEL pin to select the configuration image.

#### **Related Information**

- Configuring MAX 10 Devices using Internal Configuration on page 3-4
- Remote System Upgrade in Dual Compressed Images on page 2-9

#### **Configuration Flash Memory**

The CFM is a non-volatile internal flash that is used to store configuration images. The CFM may store up to two compressed configuration images, depending on the compression and the MAX 10 devices. The compression ratio for the configuration image should be at least 30% for the device to be able store two configuration images.

#### **Related Information**

**Configuration Flash Memory Permissions on page 2-19** 

#### **Configuration Flash Memory Sectors**

All CFM in MAX 10 devices consist of three sectors, CFM0, CFM1, and CFM2 except for the 10M02. The sectors are programmed differently depending on the internal configuration mode you select.

The 10M02 device consists of only CFM0. The CFM0 sector in 10M02 devices is programmed similarly when you select single compressed image or single uncompressed image.

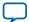

#### Figure 2-2: Configuration Flash Memory Sectors Utilization for all MAX 10 with Analog Feature Options

Unutilized CFM1 and CFM2 sectors can be used for additional user flash memory (UFM).

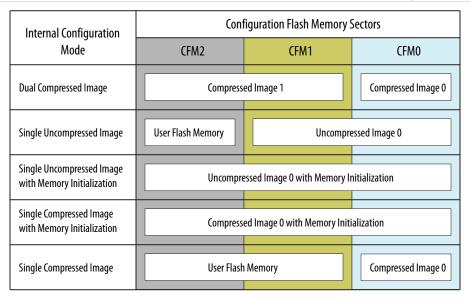

# Related Information CFM and UFM Array Size

#### **Configuration Flash Memory Programming Time**

#### Table 2-3: Configuration Flash Memory Programming Time for Sectors in MAX 10 Devices

**Note:** The programming time reflects JTAG interface programming time only without any system overhead. It does not reflect the actual programming time that you face. To compensate the system overhead, Quartus Prime Programmer is enhanced to utilize flash parallel mode during device programming for MAX 10 10M04/08/16/25/40/50 devices. The 10M02 device does not support flash parallel mode, user may experience relatively slow programming time if compare to other device.

| Device          | Programming Time (s) |      |      |
|-----------------|----------------------|------|------|
| Device          | CFM2                 | CFM1 | CFM0 |
| 10M02           | _                    | _    | 5.4  |
| 10M04           | 6.5                  | 4.6  | 11.1 |
| 10M08           | 12.0                 | 8.9  | 20.8 |
| 10M16 and 10M25 | 16.4                 | 12.6 | 29.0 |
| 10M40 and 10M50 | 30.2                 | 22.7 | 52.9 |

#### In-System Programming

You can program the internal flash including the CFM of MAX 10 devices with ISP through industry standard JTAG interface. ISP offers the capability to program, erase, and verify the CFM. The JTAG circuitry and ISP instructions for MAX 10 devices are compliant to the IEEE-1532-2002 programming specification.

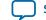

2-5

During ISP, the MAX 10 receives the IEEE Std. 1532 instructions, addresses, and data through the TDI input pin. Data is shifted out through the TDO output pin and compared with the expected data.

The following are the generic flow of an ISP operation:

- 1. Check ID—the JTAG ID is checked before any program or verify process. The time required to read this JTAG ID is relatively small compared to the overall programming time.
- 2. Enter ISP—ensures the I/O pins transition smoothly from user mode to the ISP mode.
- 3. Sector Erase—shifting in the address and instruction to erase the device and applying erase pulses.
- **4.** Program—shifting in the address, data, and program instructions and generating the program pulse to program the flash cells. This process is repeated for each address in the internal flash sector.
- **5.** Verify—shifting in addresses, applying the verify instruction to generate the read pulse, and shifting out the data for comparison. This process is repeated for each internal flash address.
- 6. Exit ISP—ensures that the I/O pins transition smoothly from the ISP mode to the user mode.

You can also use the Quartus Prime Programmer to program the CFM.

#### **Related Information**

#### Programming .pof into Internal Flash on page 3-7

Provides the steps to program the .pof using Quartus Prime Programmer.

#### **ISP Clamp**

When a normal ISP operation begins, all I/O pins are tri-stated. For situations when the I/O pins of the device should not be tri-stated when the device is in ISP operation, you can use the ISP clamp feature.

The ISP clamp feature allows you to use the Quartus Prime software to hold each MAX 10 I/O pins to a static state when you program the device. After you successfully program the device in ISP clamp mode, the I/O pins are released and the device functions according to the new design.

You can set the ISP clamp through Device and Pin Option, or Pin Assignment tool.

#### **Real-Time ISP**

In a normal ISP operation, to update the internal flash with a new design image, the device exits from user mode and all I/O pins remain tri-stated. After the device completes programing the new design image, it resets and enters user mode.

The real-time ISP feature updates the internal flash with a new design image while operating in user mode. During the internal flash programming, the device continues to operate using the existing design. After the new design image programming process completes, the device will not reset. The new design image update only takes effect in the next reconfiguration cycle.

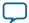

#### **ISP and Real-Time ISP Instructions**

#### Table 2-4: ISP and Real-Time ISP Instructions for MAX 10 Devices

| Instruction                     | Instruction Code | Description                                                                                                    |
|---------------------------------|------------------|----------------------------------------------------------------------------------------------------|
| CONFIG_IO                       | 00 0000 1101     | <ul> <li>Allows I/O reconfiguration through JTAG ports using<br/>the IOCSR for JTAG testing. This is executed after or<br/>during configurations.</li> <li>nSTATUS pin must go high before you can issue the<br/>CONFIG_IO instruction.</li> </ul>                                                                                                    |
| PULSE_NCONFIG                   | 00 0000 0001     | Emulates pulsing the nCONFIG pin low to trigger reconfi-<br>guration even though the physical pin is unaffected.                                                                                                    |
| ISC_ENABLE_HIZ <sup>(1)</sup>   | 10 1100 1100     | <ul> <li>Puts the device in ISP mode, tri-states all I/O pins, and drives all core drivers, logic, and registers.</li> <li>Device remains in the ISP mode until the ISC_<br/>DISABLE instruction is loaded and updated.</li> <li>The ISC_ENABLE instruction is a mandatory instruction. This requirement is met by the ISC_ENABLE_<br/>CLAMP or ISC_ENABLE_HIZ instruction.</li> </ul>                     |
| ISC_ENABLE_CLAMP <sup>(1)</sup> | 10 0011 0011     | <ul> <li>Puts the device in ISP mode and forces all I/O pins to follow the contents of the JTAG boundary-scan register.</li> <li>When this instruction is activated, all core drivers, logics, and registers are frozen. The I/O pins remain clamped until the device exits ISP mode successfully.</li> </ul>                                                                                              |
| ISC_DISABLE                     | 10 0000 0001     | <ul> <li>Brings the device out of ISP mode.</li> <li>Successful completion of the ISC_DISABLE instruction happens immediately after waiting 200 µs in the Run-Test/Idle state.</li> </ul>                                                                                                    |
| ISC_PROGRAM <sup>(2)</sup>      | 10 1111 0100     | Sets the device up for in-system programming. Program-<br>ming occurs in the run-test or idle state.                                                                                                    |
| ISC_NOOP <sup>(2)</sup>         | 10 0001 0000     | <ul> <li>Sets the device to a no-operation mode without<br/>leaving the ISP mode and targets the ISC_Default<br/>register.</li> <li>Use when: <ul> <li>two or more ISP-compliant devices are being<br/>accessed in ISP mode and;</li> <li>a subset of the devices perform some instructions<br/>while other more complex devices are completing<br/>extra steps in a given process.</li> </ul> </li> </ul> |

<sup>&</sup>lt;sup>(1)</sup> Do not issue the ISC\_ENABLE\_HIZ and ISC\_ENABLE\_CLAMP instructions from the core logic.

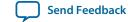

<sup>&</sup>lt;sup>(2)</sup> All ISP and real-time ISP instructions are disabled when the device is not in the ISP or real-time ISP mode, except for the enabling and disabling instructions.

| 2 | _ | 7 |
|---|---|---|
| _ |   |   |

| Instruction                      | Instruction Code | Description                                                                                                    |
|----------------------------------|------------------|----------------------------------------------------------------------------------------------------|
| ISC_ADDRESS_SHIFT <sup>(2)</sup> | 10 0000 0011     | Sets the device up to load the flash address. It targets the ISC_Address register, which is the flash address register.                                                                                                    |
| ISC_ERASE <sup>(2)</sup>         | 10 1111 0010     | <ul> <li>Sets the device up to erase the internal flash.</li> <li>Issue after ISC_ADDRESS_SHIFT instruction.</li> </ul>                                                                                                    |
| ISC_READ <sup>(2)</sup>          | 10 0000 0101     | <ul> <li>Sets the device up for verifying the internal flash under normal user bias conditions.</li> <li>The ISC_READ instruction supports explicit addressing and auto-increment, also known as the Burst mode.</li> </ul> |
| BGP_ENABLE                       | 01 1001 1001     | <ul> <li>Sets the device to the real-time ISP mode.</li> <li>Allows access to the internal flash configuration sector while the device is still in user mode.</li> </ul>                                                    |
| BGP_DISABLE                      | 01 0110 0110     | <ul> <li>Brings the device out of the real-time ISP mode.</li> <li>The device has to exit the real-time ISP mode using the BGP_DISABLE instruction after it is interrupted by reconfiguration.</li> </ul>                   |

**Caution:** Do not use unsupported JTAG instructions. It will put the device into an unknown state and requires a power cycle to recover the operation.

#### **Initialization Configuration Bits**

Initialization Configuration Bits (ICB) stores the configuration feature settings of the MAX 10 device. You can set the ICB settings during Convert Programming File.

| Configuration Settings                 | Description                                                                                                    | Default State/Value |
|----------------------------------------|----------------------------------------------------------------------------------------------------|---------------------|
| Power On Reset Scheme                  | <ul><li>Specifies device Power On Reset (POR) scheme:</li><li>Instant ON</li><li>Fast POR delay</li><li>Slow POR delay</li></ul> | Instant ON          |
| Set I/O to weak pull-up prior usermode | <ul> <li>Enable: Sets I/O to weak pull-up during device configuration.</li> <li>Disable: Tri-states I/O input.</li> </ul>        | Enable              |

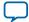

| Configuration Settings                                                | Description                                                                                                    | Default State/Value           |
|-----------------------------------------------------------------------|----------------------------------------------------------------------------------------------------|-------------------------------|
| Configure device from CFM0<br>only.                                   | <ul> <li>Enable:</li> <li>CONFIG_SEL pin setting is disabled.</li> <li>Device automatically loads image 0.</li> <li>Device does not load image 1 if image 0 fails.</li> <li>Disable:</li> <li>Device automatically loads secondary image if initial image fails.</li> </ul>                                                                                                    | Disable                       |
| Use secondary image ISP data<br>as default setting when<br>available. | <ul> <li>Select ISP data from initial or primary image to include in the POF.</li> <li>Disable: Use ISP data from initial image</li> <li>Enable: Use ISP data from primary image</li> <li>ISP data contains the information about state of the pin during ISP. This can be either tri-state with weak pull-up or clamp the I/O state. You can set the ISP clamp through <b>Device and Pin Option</b>, or <b>Pin Assignment</b> tool.</li> </ul> | Disable                       |
| Verify Protect                                                        | To disable or enable the Verify Protect feature.                                                                                                    | Disable                       |
| Allow encrypted POF only                                              | If enabled, configuration error will occur if unencrypted <b>.pof</b> is used.                                                                                                    | Disable                       |
| JTAG Secure <sup>(3)</sup>                                            | To disable or enable the JTAG Secure feature.                                                                                                    | Disable                       |
| Enable Watchdog                                                       | To disable or enable the watchdog timer for remote system upgrade.                                                                                                    | Enable                        |
| Watchdog value                                                        | To set the watchdog timer value for remote system upgrade.                                                                                                    | $0 \times 1 \text{FFF}^{(4)}$ |

#### **Related Information**

- .pof and ICB Settings on page 3-5
- .pof Generation through Convert Programming Files
- Provides more information about setting the ICB during .pof generation using Convert Programming File.
- **Instant-on** on page 2-25 Provides more information about Instant ON and other power on reset scheme.
- Verify Protect on page 2-18
- JTAG Secure Mode on page 2-17

**MAX 10 FPGA Configuration Schemes and Features** 

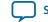

<sup>&</sup>lt;sup>(3)</sup> The JTAG Secure feature will be disabled by default in Quartus Prime. If you are interested in using the JTAG Secure feature, contact Altera for support.

<sup>&</sup>lt;sup>(4)</sup> The watchdog timer value depends on the MAX 10 you are using. Refer to the Watchdog Timer section for more information.

- ISP and Real-Time ISP Instructions on page 2-6
- User Watchdog Timer on page 2-15

# **Configuration Features**

# **Remote System Upgrade in Dual Compressed Images**

MAX 10 devices support the remote system upgrade feature. By default, the remote system upgrade feature is enabled in all MAX 10 devices when you select the dual compressed image internal configuration mode.

The remote system upgrade feature in MAX 10 devices offers the following capabilities:

- Manages remote configuration
- Provides error detection, recovery, and information
- Supports direct-to-application configuration image
- Supports compressed and encrypted .pof

You can use the Altera Dual Configuration IP core or the remote system upgrade circuitry to access the remote system upgrade block in MAX 10 devices.

#### **Related Information**

AN 741: Remote System Upgrade for MAX 10 FPGA Devices over UART with the Nios II Processor Provides reference design for remote system upgrade in MAX 10 FPGA devices.

#### **Remote System Upgrade Flow**

Both the application configuration images, image 0 and image 1, are stored in the CFM. The MAX 10 device loads either one of the application configuration image from the CFM.

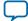

#### Figure 2-3: Remote System Upgrade Flow for MAX 10 Devices

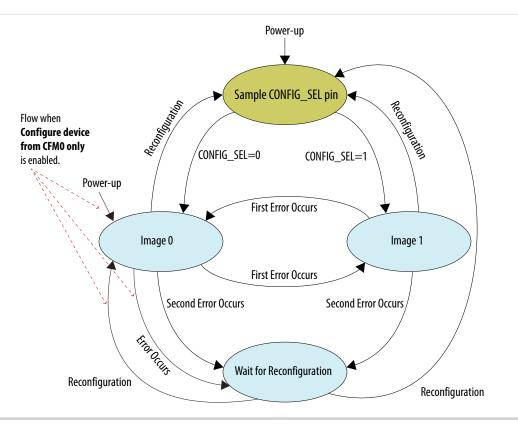

The remote system upgrade feature detects errors in the following sequence:

- 1. After power-up, the device samples the CONFIG\_SEL pin to determine which application configuration image to load. The CONFIG\_SEL pin setting can be overwritten by the input register of the remote system upgrade circuitry for the subsequent reconfiguration.
- 2. If an error occurs, the remote system upgrade feature reverts by loading the other application configuration image. These errors cause the remote system upgrade feature to load another application configuration image:
  - Internal CRC error
  - User watchdog timer time-out
- **3.** Once the revert configuration completes and the device is in user mode, you can use the remote system upgrade circuitry to query the cause of error and which application image failed.
- **4.** If a second error occurs, the device waits for a reconfiguration source. If the **Auto-restart configura-tion after error** is enabled, the device will reconfigure without waiting for any reconfiguration source.
- 5. Reconfiguration is triggered by the following actions:
  - Driving the nSTATUS low externally.
  - Driving the nCONFIG low externally.
  - Driving RU\_nCONFIG low.

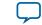

#### **Remote System Upgrade Circuitry**

#### Figure 2-4: Remote System Upgrade Circuitry

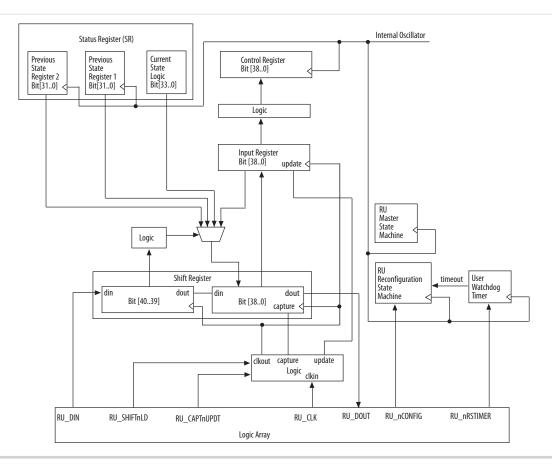

The remote system upgrade circuitry does the following functions:

- Tracks the current state of configuration
- Monitors all reconfiguration sources
- Provides access to set up the application configuration image
- Returns the device to fallback configuration if an error occurs
- Provides access to the information on the failed application configuration image

#### **Remote System Upgrade Circuitry Signals**

#### Table 2-6: Remote System Upgrade Circuitry Signals for MAX 10 Devices

| Core Signal Name | Logical<br>Signal<br>Name | Input/<br>Output | Description                                                                                                    |
|------------------|---------------------------|------------------|----------------------------------------------------------------------------------------------------|
| RU_DIN           | regin                     | Input            | Use this signal to write data to the shift register on the rising edge of RU_CLK. To load data to the shift register, assert RU_SHIFTnLD. |

MAX 10 FPGA Configuration Schemes and Features

**Altera Corporation** 

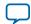

2-12

Remote System Upgrade Circuitry Input Control

| Core Signal Name | Logical<br>Signal<br>Name | Input/<br>Output | Description                                                                                                    |
|------------------|---------------------------|------------------|----------------------------------------------------------------------------------------------------|
| RU_DOUT          | regout                    | Output           | Use this signal to get output data from the shift register. Data is clocked out on each rising edge of RU_CLK if RU_SHIFTnLD is asserted.                                                                                                    |
| RU_nRSTIMER      | rsttimer                  | Input            | <ul> <li>Use this signal to reset the user watchdog timer. A falling edge of this signal triggers a reset of the user watchdog timer.</li> <li>To reset the timer, pulse the RU_NRSTIMER signal for a minimum of 250 ns.</li> </ul>                                                                                                    |
| RU_nCONFIG       | rconfig                   | Input            | Use this signal to reconfigure the device. Driving this signal<br>low triggers the device to reconfigure if you enable the remote<br>system upgrade feature.                                                                                                    |
| RU_CLK           | clk                       | Input            | The clock to the remote system upgrade circuitry. All registers<br>in this clock domain are enabled in user mode if you enable<br>the remote system upgrade. Shift register and input register<br>are positive edge flip-flops.                                                                                                    |
| RU_SHIFTnLD      | shiftnld                  | Input            | Control signals that determine the mode of remote system upgrade circuitry.                                                                                                    |
| RU_CAPTnUPDT     | captnupdt                 | Input            | <ul> <li>When RU_SHIFTnLD is driven low and RU_CAPTnUPDT is driven low, the input register is loaded with the contents of the shift register on the rising edge of RU_CLK.</li> <li>When RU_SHIFTnLD is driven low and RU_CAPTnUPDT is driven high, the shift register captures values from the input_cs_ps module on the rising edge of RU_CLK.</li> <li>When RU_SHIFTnLD is driven high, the RU_CAPTnUPDT will be ignored and the shift register shifts data on each rising edge of RU_CLK.</li> </ul> |

#### **Related Information**

- Accessing the Remote System Upgrade Block Through User Interface
- Provides more information about accessing the remote system upgrade through user interface atom.
- MAX 10 Device Datasheet Provides more information about Remote System Upgrade timing specifications.

#### Remote System Upgrade Circuitry Input Control

The remote system upgrade circuitry has three modes of operation.

- Update—loads the values in the shift register into the input register.
- Capture—loads the shift register with data to be shifted out.
- Shift—shifts out data to the user logic.

MAX 10 FPGA Configuration Schemes and Features

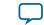

| Remote      | Remote System Upgrade Circuitry Control Inputs |                        |                        | Operation | Input Settings for Registers              |                          |
|-------------|------------------------------------------------|------------------------|------------------------|-----------|-------------------------------------------|--------------------------|
| RU_SHIFTnLD | RU_CAPTnUPDT                                   | Shift register<br>[40] | Shift register<br>[39] | Mode      | Shift<br>Register[38:0]                   | Input<br>Register[38:0]  |
| 0           | 0                                              | Don't Care             | Don't Care             | Update    | Shift Register<br>[38:0]                  | Shift Register<br>[38:0] |
| 0           | 1                                              | 0                      | 0                      | Capture   | Current State                             | Input<br>Register[38:0]  |
| 0           | 1                                              | 0                      | 1                      | Capture   | {8'b0,<br>Previous State<br>Application1} | Input<br>Register[38:0]  |
| 0           | 1                                              | 1                      | 0                      | Capture   | {8'b0,<br>Previous State<br>Application2} | Input<br>Register[38:0]  |
| 0           | 1                                              | 1                      | 1                      | Capture   | Input<br>Register[38:0]                   | Input<br>Register[38:0]  |
| 1           | Don't Care                                     | Don't Care             | Don't Care             | Shift     | {ru_din, Shift<br>Register<br>[38:1]}     | Input<br>Register[38:0]  |

#### Table 2-7: Control Inputs to the Remote System Upgrade Circuitry

The following shows examples of driving the control inputs in the remote system upgrade circuitry:

- When you drive RU\_SHIFTnLD high to 1'b1, the shift register shifts data on each rising edge of RU\_CLK and RU\_CAPTnUPDT has no function.
- When you drive both RU\_SHIFTnLD and RU\_CAPTnUPDT low to 1'b0, the input register is loaded with the contents of the shift register on the rising edge of RU\_CLK.
- When you drive RU\_SHIFTnLD low to 1'b0 and RU\_CAPTnUPDT high to 1'b1, the shift register captures values on the rising edge of RU\_DCLK.

# Remote System Upgrade Input Register

#### Table 2-8: Remote System Upgrade Input Register for MAX 10 Devices

| Bits  | Name                        | Description                                                                                                    |
|-------|-----------------------------|----------------------------------------------------------------------------------------------------|
| 38:14 | Reserved                    | Reserved—set to 0.                                                                                                    |
| 13    | ru_config_sel               | <ul> <li>0: Load configuration image 0</li> <li>1: Load configuration image 1</li> <li>This bit will only work if the ru_config_sel_overwrite bit is set to 1.</li> </ul> |
| 12    | ru_config_sel_<br>overwrite | <ul> <li>0: Disable overwrite CONFIG_SEL pin</li> <li>1: Enable overwrite CONFIG_SEL pin</li> </ul>                                                                       |

MAX 10 FPGA Configuration Schemes and Features

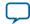

2-14

| Bits | Name     | Description        |
|------|----------|--------------------|
| 11:0 | Reserved | Reserved—set to 0. |

#### **Remote System Upgrade Status Registers**

#### Table 2-9: Remote System Upgrade Status Register—Current State Logic Bit for MAX 10 Devices

| Bits  | Name             | Description                                                                             |
|-------|------------------|-----------------------------------------------------------------------------------------|
| 33:30 | msm_cs           | The current state of the master state machine (MSM).                                    |
| 29    | ru_wd_en         | The current state of the enabled user watchdog timer. The default state is active high. |
| 28:0  | wd_timeout_value | The current, entire 29-bit watchdog time-out value.                                     |

#### Table 2-10: Remote System Upgrade Status Register—Previous State Bit for MAX 10 Devices

| Bits  | Name     | Description                                                                                                    |
|-------|----------|----------------------------------------------------------------------------------------------------|
| 31    | nconfig  | An active high field that describes the reconfiguration sources                                                                                        |
| 30    | crcerror | which caused the MAX 10 device to leave the previous application configuration. In the event of a tie, the higher bit order takes                      |
| 29    | nstatus  | precedence. For example, if the nconfig and the ru_nconfig<br>triggered at the same time, the nconfig takes precedence over the                        |
| 28    | wdtimer  | ru_nconfig.                                                                                                    |
| 27:26 | Reserved | Reserved—set to 0.                                                                                                    |
| 25:22 | msm_cs   | The state of the MSM when a reconfiguration event occurred. The reconfiguration will cause the device to leave the previous application configuration. |
| 21:0  | Reserved | Reserved—set to 0.                                                                                                    |

#### **Related Information**

Altera Dual Configuration IP Core Avalon-MM Address Map on page 5-1

#### **Master State Machine**

The master state machine (MSM) tracks current configuration mode and enables the user watchdog timer.

#### Table 2-11: Remote System Upgrade Master State Machine Current State Descriptions for MAX 10 Devices

| msm_cs Values | State Description                                                    |
|---------------|----------------------------------------------------------------------|
| 0010          | Image 0 is being loaded.                                             |
| 0011          | Image 1 is being loaded after a revert in application image happens. |
| 0100          | Image 1 is being loaded.                                             |
| 0101          | Image 0 is being loaded after a revert in application image happens. |

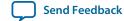

# **User Watchdog Timer**

The user watchdog timer prevents a faulty application configuration from stalling the device indefinitely. You can use the timer to detect functional errors when an application configuration is successfully loaded into the device.

The counter is 29 bits wide and has a maximum count value of  $2^{29}$ . When specifying the user watchdog timer value, specify only the most significant 12 bits. The granularity of the timer setting is  $2^{17}$  cycles. The cycle time is based on the frequency of the user watchdog timer internal oscillator. Depending on the counter and the internal oscillator of the device, you can set the cycle time from 9ms to 244s.

# Figure 2-5: Watchdog Timer Formula for MAX 10 Devices

Watchdog timer time-out (seconds) =  $\frac{\text{Watchdog timer value (decimal)}}{\text{Watchdog timer frequency}}$ 

The timer begins counting as soon as the application configuration enters user mode. When the timer expires, the remote system upgrade circuitry generates a time-out signal, updates the status register, and triggers the loading of the revert configuration image. To reset the timer, pulse the RU\_NRSTIMER for a minimum of 250 ns.

When you enable the watchdog timer, the setting will apply to all images, all images should contain the soft logic configuration to reset the timer. Application Configuration will reset the control block registers.

#### **Related Information**

- User Watchdog Internal Circuitry Timing Specifications Provides more information about the user watchdog frequency.
- Initialization Configuration Bits on page 2-7

# **Altera Dual Configuration IP Core**

The Altera Dual Configuration IP core offers the following capabilities through Avalon-MM interface:

- Asserts RU\_nCONFIG to trigger reconfiguration.
- Asserts RU\_nRSTIMER to reset watchdog timer if the watchdog timer is enabled.
- Writes configuration setting to the input register of the remote system upgrade circuitry.
- Reads information from the remote system upgrade circuitry.

#### Figure 2-6: Altera Dual Configuration IP Core Block Diagram

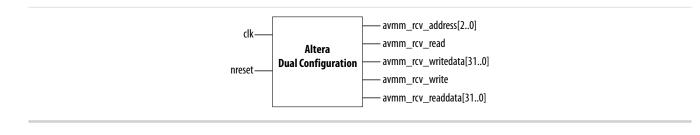

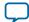

#### 2-16 Configuration Design Security

#### **Related Information**

- Altera Dual Configuration IP Core Avalon-MM Address Map on page 5-1
- Avalon Interface Specifications Provides more information about the Avalon-MM interface specifications applied in Altera Dual Configuration IP Core.
- Instantiating the Altera Dual Configuration IP Core on page 4-2
- Accessing the Remote System Upgrade Block Through User Interface

# **Configuration Design Security**

The MAX 10 design security feature supports the following capabilities:

- Encryption—Built-in encryption standard (AES) to support 128-bit key industry-standard design security algorithm
- Chip ID—Unique device identification
- JTAG secure mode—limits access to JTAG instructions
- Verify Protect—allows optional disabling of CFM content read-back

# **AES Encryption Protection**

The MAX 10 design security feature provides the following security protection for your designs:

- Security against copying—the non-volatile key is securely stored in the MAX 10 devices and cannot be read through any interface. Without this key, attacker will not be able to decrypt the encrypted configuration image.
- Security against reverse engineering—reverse engineering from an encrypted configuration file is very difficult and time consuming because the file require decryption.
- Security against tampering—after you enable the JTAG Secure and Encrypted POF (EPOF) only, the MAX 10 device can only accept configuration files encrypted with the same key. Additionally, configuration through the JTAG interface is blocked.

#### **Related Information**

#### .pof Generation through Convert Programming Files

#### **Encryption and Decryption**

MAX 10 supports AES encryption. Programming bitstream is encrypted based on the encryption key that is specified by user. In MAX 10 devices, the key is part of the ICB settings stored in the internal flash. Hence, the key will be non-volatile but user can clear/delete the key by a full chip erase the device.

When you use compression with encryption, the configuration file is first compressed, and then encrypted using the Quartus Prime software. During configuration, the device first decrypts, and then decompresses the configuration file.

The header and I/O configuration shift register (IOCSR) data will not be encrypted. The decryption block is activated after the IOCSR chain is programmed. The decryption block only decrypts core data and postamble.

#### **Related Information**

JTAG Instruction Availability on page 2-18

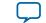

# **Unique Chip ID**

Unique chip ID provides the following features:

- Identifies your device in your design as part of a security feature to protect your design from an unauthorized device.
- Provides non-volatile 64-bits unique ID for each MAX 10 device with write protection.

You can use the Altera Unique Chip ID IP core to acquire the chip ID of your MAX 10 device.

#### **Related Information**

- Altera Unique Chip ID IP Core on page 4-1
- Altera Unique Chip ID IP Core Ports on page 6-1

#### Altera Unique Chip ID IP Core

#### Figure 2-7: Altera Unique Chip ID IP Core Block Diagram

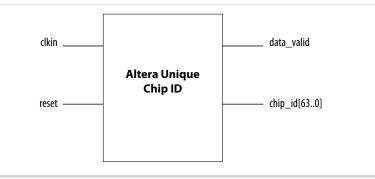

At the initial state, the data\_valid signal is low because no data is read from the unique chip ID block. After feeding a clock signal to the clkin input port, the Altera Unique Chip ID IP core begins to acquire the chip ID of your device through the unique chip ID block. After acquiring the chip ID of your device, the Altera Unique Chip ID IP core asserts the data\_valid signal to indicate that the chip ID value at the output port is ready for retrieval.

The operation repeats only when you provide another clock signal when the data\_valid signal is low. If the data\_valid signal is high when you provide another clock signal, the operation stops because the chip\_id[63..0] output holds the chip ID of your device.

A minimum of 67 clock cycles are required for the data\_valid signal to go high.

The chip\_id[63:0]output port holds the value of chip ID of your device until you reconfigure the device or reset the Altera Unique Chip ID IP core.

# JTAG Secure Mode

In JTAG Secure mode, the device only allows mandatory JTAG 1149.1 instructions to be exercised.

You can enable the JTAG secure when generating the **.pof** in the **Convert Programming Files**. To exit JTAG secure mode, issue the UNLOCK JTAG instruction. The LOCK JTAG instruction puts the device in the JTAG secure mode again. The LOCK and UNLOCK JTAG instructions can only be issued through the JTAG core access.

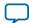

#### 2-18 JTAG Secure Mode Instructions

#### **Related Information**

- JTAG Instruction Availability on page 2-18
- Configuration Flash Memory Permissions on page 2-19
- .pof Generation through Convert Programming Files

#### **JTAG Secure Mode Instructions**

#### Table 2-12: JTAG Secure Mode Instructions for MAX 10 Devices

| JTAG Instruction | Instruction Code | Description                                                                                                    |
|------------------|------------------|----------------------------------------------------------------------------------------------------|
| LOCK             | 10 0000 0010     | <ul> <li>Activates the JTAG secure mode.</li> <li>Blocks access from both external pins and core to JTAG.</li> </ul> |
| UNLOCK           | 10 0000 1000     | Deactivates the JTAG secure mode.                                                                                    |

#### **Verify Protect**

Verify Protect is a security feature to enhance CFM security. When you enable the **Verify Protect**, only program and erase operation are allowed on the CFM. This capability protects the CFM contents from being copied.

You can turn on the Verify Protect feature by enabling the **Verify Protect** in the Quartus Prime programmer.

#### **Related Information**

Configuration Flash Memory Permissions on page 2-19

# **JTAG Instruction Availability**

#### Table 2-13: JTAG Instruction Availability Based on JTAG Secure Mode and Encryption Settings

| JTAG Secure Mode | Encryption     | Description                                |
|------------------|----------------|--------------------------------------------|
|                  | Disabled       | All JTAG Instructions enabled              |
| Disabled         | <b>F</b> 11. 1 | All JTAG Instructions are enabled except:  |
|                  | Enabled        | • CONFIGURE                                |
|                  | Disabled       | All JTAG Instructions are disabled except: |
|                  | Enabled        | • SAMPLE/PRELOAD                           |
|                  |                | • BYPASS                                   |
| Enabled          |                | • EXTEST                                   |
|                  |                | • IDCODE                                   |
|                  |                | • UNLOCK                                   |
|                  |                | • LOCK                                     |

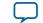

#### **Related Information**

- JTAG Secure Mode on page 2-17
- Encryption and Decryption on page 2-16

#### **Configuration Flash Memory Permissions**

The JTAG secure mode and verify protect features determines the CFM operation permission.. The table list the operations permitted based on the security settings.

#### Table 2-14: CFM Permissions for MAX 10 Devices

|                                              | JTAG Secure Mode Disabled  |                           | JTAG Secure Mode Enabled   |                           |
|----------------------------------------------|----------------------------|---------------------------|----------------------------|---------------------------|
| Operation                                    | Verify Protect<br>Disabled | Verify Protect<br>Enabled | Verify Protect<br>Disabled | Verify Protect<br>Enabled |
| ISP through core                             | Illegal operation          | Illegal operation         | Illegal operation          | Illegal operation         |
| ISP through<br>JTAG pins                     | Full access                | Program and erase only    | No access                  | No access                 |
| Real-time ISP<br>through core                | Full access                | Program and erase only    | No access                  | No access                 |
| Real-time ISP<br>through JTAG<br>pins        | Full access                | Program and erase only    | No access                  | No access                 |
| UFM interface<br>through core <sup>(5)</sup> | Full access                | Full access               | Full access                | Full access               |

#### **Related Information**

- JTAG Secure Mode on page 2-17
- Verify Protect on page 2-18

# **SEU Mitigation and Configuration Error Detection**

The dedicated circuitry built in MAX 10 devices consists of an error detection cyclic redundancy check (EDCRC) feature. You can use this feature to mitigate single-event upset (SEU) or soft errors.

The hardened on-chip EDCRC circuitry allows you to perform the following operations without any impact on the fitting of the device:

- Auto-detection of cyclic redundancy check (CRC) errors during configuration.
- Identification of SEU in user mode with the optional CRC error detection.
- Testing of error detection by error detection verification through the JTAG interface.

#### **Related Information**

- Verifying Error Detection Functionality on page 3-8
- Enabling Error Detection on page 3-8
- Accessing Error Detection Block Through User Interface on page 3-9

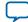

<sup>&</sup>lt;sup>(5)</sup> The UFM interface through core is available if you select the dual compressed image mode.

#### **Configuration Error Detection**

In configuration mode, a frame-based CRC is stored in the configuration data and contains the CRC value for each data frame.

During configuration, the MAX 10 device calculates the CRC value based on the frame of data that is received and compares it against the frame CRC value in the data stream. Configuration continues until the device detects an error or when all the values are calculated.

For MAX 10 devices, the CRC is computed by the Quartus Prime software and downloaded into the device as part of the configuration bit stream. These devices store the CRC in the 32-bit storage register at the end of the configuration mode.

#### **User Mode Error Detection**

SEUs are changes in a CRAM bit state due to an ionizing particle. MAX 10 devices have built-in error detection circuitry to detect data corruption in the CRAM cells.

This error detection capability continuously computes the CRC of the configured CRAM bits. The CRC of the contents of the device are compared with the pre-calculated CRC value obtained at the end of the configuration. If the CRC values match, there is no error in the current configuration CRAM bits. The process of error detection continues until the device is reset—by setting nCONFIG to low.

The error detection circuitry in MAX 10 device uses a 32-bit CRC IEEE Std. 802 and a 32-bit polynomial as the CRC generator. Therefore, the device performs a single 32-bit CRC calculation. If an SEU does not occur, the resulting 32-bit signature value is 0x000000, which results in a 0 on the output signal CRC\_ERROR. If an SEU occurs in the device, the resulting signature value is non-zero and the CRC\_ERROR output signal is 1. You must decide whether to reconfigure the FPGA by strobing the nCONFIG pin low or ignore the error.

#### **Error Detection Block**

#### Figure 2-8: Error Detection Block Diagram

Error detection block diagram including the two related 32-bit registers—the signature register and the storage register.

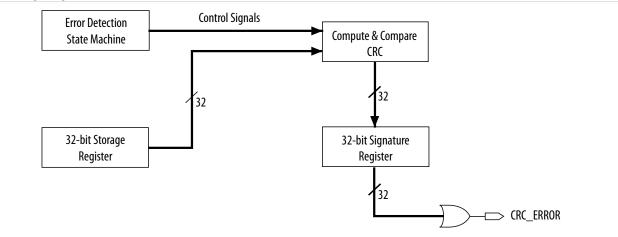

There are two sets of 32-bit registers in the error detection circuitry that store the computed CRC signature and pre-calculated CRC value. A non-zero value on the signature register causes the CRC\_ERROR pin to go high.

MAX 10 FPGA Configuration Schemes and Features

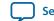

#### Table 2-15: Error Detection Registers for MAX 10 Devices

| Register                  | Description                                                                                                    |
|---------------------------|----------------------------------------------------------------------------------------------------|
| 32-bit signature register | This register contains the CRC signature. The signature register contains the result of the user mode calculated CRC value compared against the pre-<br>calculated CRC value. If no errors are detected, the signature register is all zeroes. A non-zero signature register indicates an error in the configuration CRAM contents. The CRC_ERROR signal is derived from the contents of this register.                                                                                                    |
| 32-bit storage register   | This register is loaded with the 32-bit pre-computed CRC signature at the end<br>of the configuration stage. The signature is then loaded into the 32-bit<br>Compute and Compare CRC block during user mode to calculate the CRC<br>error. This register forms a 32-bit scan chain during execution of the CHANGE_<br>EDREG JTAG instruction. The CHANGE_EDREG JTAG instruction can change the<br>content of the storage register. Therefore, the functionality of the error<br>detection CRC circuitry is checked in-system by executing the instruction to<br>inject an error during the operation. The operation of the device is not halted<br>when issuing the CHANGE_EDREG JTAG instruction. |

#### **CHANGE\_EDREG JTAG Instruction**

#### Table 2-16: CHANGE\_EDREG JTAG Instruction Description

| JTAG Instruction | Instruction Code | Description                                                                                                    |
|------------------|------------------|----------------------------------------------------------------------------------------------------|
| CHANGE_EDREG     | 00 0001 0101     | This instruction connects the 32-bit CRC storage register<br>between TDI and TDO. Any precomputed CRC is loaded<br>into the CRC storage register to test the operation of the<br>error detection CRC circuitry at the CRC_ERROR pin. |

# **Error Detection Timing**

When the error detection CRC feature is enabled through the Quartus Prime software, the device automatically activates the CRC process upon entering user mode, after configuration and initialization is complete.

The CRC\_ERROR pin will remain low until the error detection circuitry has detected a corrupted bit in the previous CRC calculation. After the pin goes high, it remains high during the next CRC calculation. This pin does not log the previous CRC calculation. If the new CRC calculation does not contain any corrupted bits, the CRC\_ERROR pin is driven low. The error detection runs until the device is reset.

The error detection circuitry is clocked by an internal configuration oscillator with a divisor that sets the maximum frequency. The CRC calculation time depends on the device and the error detection clock frequency.

#### Related Information Enabling Error Detection on page 3-8

#### **Error Detection Frequency**

You can set a lower clock frequency by specifying a division factor in the Quartus Prime software.

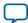

#### Table 2-17: Minimum and Maximum Error Detection Frequencies for MAX 10 Devices—Preliminary

| Device | Error Detection Frequency                       | Maximum Error<br>Detection<br>Frequency (MHz) | Minimum Error<br>Detection<br>Frequency (kHz) | Valid Values for n  |
|--------|-------------------------------------------------|-----------------------------------------------|-----------------------------------------------|---------------------|
| 10M02  |                                                 |                                               |                                               |                     |
| 10M04  |                                                 |                                               |                                               |                     |
| 10M08  | 55 MHz/2 <sup>n</sup> to 116 MHz/2 <sup>n</sup> | 58                                            | 214.8                                         |                     |
| 10M16  |                                                 |                                               |                                               | 2, 3, 4, 5, 6, 7, 8 |
| 10M25  |                                                 |                                               |                                               |                     |
| 10M40  | 35 MHz/2 <sup>n</sup> to 77 MHz/2 <sup>n</sup>  | 38.5                                          | 136.7                                         | 4                   |
| 10M50  | 55 MITZ/2 10 // MITZ/2"                         | 26.2                                          | 130.7                                         |                     |

#### **Cyclic Redundancy Check Calculation Timing**

#### Table 2-18: Cyclic Redundancy Check Calculation Time for MAX 10 Devices—Preliminary

| Device | Divisor Value (n = 2) |                   |  |
|--------|-----------------------|-------------------|--|
| Device | Minimum Time (ms)     | Maximum Time (ms) |  |
| 10M02  | 2                     | 6.6               |  |
| 10M04  | 6                     | 15.7              |  |
| 10M08  | 6                     | 15.7              |  |
| 10M16  | 10                    | 25.5              |  |
| 10M25  | 14                    | 34.7              |  |
| 10M40  | 43                    | 106.7             |  |
| 10M50  | 43                    | 106.7             |  |

#### Figure 2-9: CRC Calculation Formula

You can use this formula to calculate the CRC calculation time for divisor other than 2.

CRC Calculation Time <sub>Divisor n</sub> = CRC Calculation Time <sub>Divisor 2</sub>  $\times \frac{n}{2}$ 

# **Example 2-1: CRC Calcualtion Example**

For 10M16 device with divisor value of 256:

Minimum CRC calculation time for divisor 256 = 10 x (256/2) = 1280 ms

**Altera Corporation** 

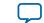

# **Recovering from CRC Errors**

The system that MAX 10 resides in must control device reconfiguration. After detecting an error on the CRC\_ERROR pin, strobing the nCONFIG pin low directs the system to perform reconfiguration at a time when it is safe for the system to reconfigure the MAX 10 device.

When the data bit is rewritten with the correct value by reconfiguring the device, the device functions correctly.

While SEUs are uncommon in Altera devices, certain high-reliability applications might require a design to account for these errors.

# **Configuration Data Compression**

MAX 10 devices can receive compressed configuration bitstream and decompress the data in real-time during configuration. This feature helps to reduce the configuration image size stored in the CFM. Preliminary data indicates that compression typically reduces the configuration file size by at least 30% depending on the design.

#### **Related Information**

- Enabling Compression Before Design Compilation on page 3-12
- Enabling Compression After Design Compilation on page 3-12

# **Configuration Details**

# **Configuration Sequence**

#### Figure 2-10: Configuration Sequence for MAX 10 Devices

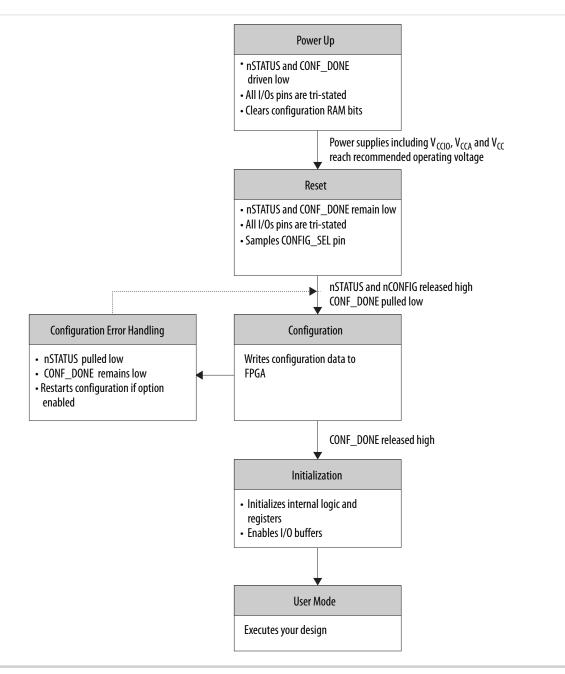

You can initiate reconfiguration by pulling the nCONFIG pin low to at least the minimum  $t_{CFG}$  low-pulse width. When this pin is pulled low, the nSTATUS and CONF\_DONE pins are pulled low and all I/O pins are either tied to an internal weak pull-up or tri-stated based on the ICB settings.

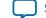

2-25

#### **Related Information**

#### .pof Generation through Convert Programming Files

Provides more information about how to set th weak pull-up during configuration.

#### **Power Up**

If you power-up a device from the power-down state, you need to power the  $V_{CCIO}$  for bank 1B and 8 to the appropriate level for the device to exit POR.

To begin configuration, the required voltages must be powered up to the appropriate voltage levels as shown in the following table. The  $V_{CCIO}$  for bank 1B and bank 8 must be powered up to a voltage between 1.5V - 3.3V during configuration.

#### Table 2-19: Single-Supply and Dual-Supply Voltage Requirements for MAX 10 Devices

| Power Supply Device Options | Voltage that must be Powered-Up      |
|-----------------------------|--------------------------------------|
|                             | Regulated V <sub>CC_ONE</sub>        |
| Single-supply               | V <sub>CCA</sub>                     |
|                             | V <sub>CCIO</sub> bank 1B and bank 8 |
|                             | V <sub>CC</sub>                      |
| Dual-supply                 | V <sub>CCA</sub>                     |
|                             | V <sub>CCIO</sub> bank 1B and bank 8 |

#### **Related Information**

- MAX 10 Power Management User Guide Provides more information about power supply modes in MAX 10 devices
- MAX 10 Device Datasheet Provides more information about the ramp-up time specifications.
- MAX 10 FPGA Device Family Pin Connection Guideline Provides more information about configuration pin connections.

#### Instant-on

The MAX 10 devices support instant-on feature. The instant-on mode is the fastest power-up mode for MAX 10 devices.

If you enable instant-on, the device will directly enter the configuration stage. The POR delay value will be used to delay the POR signal if the instant-on feature is not enabled.

#### Table 2-20: Instant-On Power Up Sequence Requirement for MAX 10 Devices

| Power Supply Device Options | Power Up Sequence                                                                                 |
|-----------------------------|---------------------------------------------------------------------------------------------------|
| Single-supply               | $V_{\rm CCIO}$ must ramp up to full rail before $V_{\rm CCA}$ and $V_{\rm CC\_ONE}$ start ramping |
| Dual-supply                 | All power supplies must ramp up to full rail before $\mathrm{V}_{\mathrm{CC}}$ starts ramping     |

MAX 10 FPGA Configuration Schemes and Features

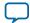

#### Table 2-21: POR Requirements and Timing for MAX 10 Devices

| Instant-On | POR Delay Setting | Ramp Rate Requirement (t <sub>RAMP</sub> ) | POR Delay (t <sub>POR</sub> ) |
|------------|-------------------|--------------------------------------------|-------------------------------|
| Enabled    | Don't Care        | 200 us to 3 ms                             | No delay                      |
| Disabled   | Fast POR          | 200 us to 3 ms                             | 3 ms to 9 ms                  |
| Disabled   | Standard POR      | 200 us to 50 ms                            | 50 ms to 200 ms               |

#### Reset

POR delay is the time frame between the time when all the power supplies monitored by the POR circuitry reach the recommended operating voltage and when <code>nSTATUS</code> is released high and the MAX 10 device is ready to begin configuration.

# Configuration

During configuration, the configuration data is written to the device.

# **Configuration Error Handling**

To restart configuration automatically, turn on the **Auto-restart configuration after error** option in the **General** page of the **Device and Pin Options** dialog box in the Quartus Prime software.

If you do not turn on this option, you can monitor the <code>nSTATUS</code> pin to detect errors. To restart configuration, pull the <code>nCONFIG</code> pin low for at least the duration of  $t_{CFG}$ .

#### Initialization

After you pull the CONF\_DONE pin high, the initialization sequence begins. The initialization clock source is from the internal oscillator. By default, the internal oscillator is the clock source for initialization. If you use the internal oscillator, the MAX 10 device will receive enough clock cycles for proper initialization.

# **User Mode**

After the initialization completes, your design starts executing. The user I/O pins will then function as specified by your design.

# **MAX 10 Configuration Pins**

All configuration pins and JTAG pins in MAX 10 devices are dual-purpose pins. The configuration pins function as configuration pins prior to user mode. When the device is in user mode, they function as user I/O pins or remain as configuration pins.

#### Table 2-22: Configuration Pin Summary for MAX 10 Devices

| Configuration Pin | Input/Output            | Configuration Scheme                       |
|-------------------|-------------------------|--------------------------------------------|
| CRC_ERROR         | Output only, open-drain | Optional, JTAG and internal configurations |
| CONFIG_SEL        | Input only              | Internal configuration                     |
| DEV_CLRn          | Input only              | Optional, JTAG and internal configurations |

All pins are powered by V<sub>CCIO</sub> Bank 1B and 8.

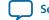

| - | -  | - |
|---|----|---|
| 2 | -2 | / |

| Configuration Pin | Input/Output              | Configuration Scheme                       |
|-------------------|---------------------------|--------------------------------------------|
| DEV_OE            | Input only                | Optional, JTAG and internal configurations |
| CONF_DONE         | Bidirectional, open-drain | JTAG and internal configurations           |
| nCONFIG           | Input only                | JTAG and internal configurations           |
| nSTATUS           | Bidirectional, open-drain | JTAG and internal configurations           |
| JTAGEN            | Input only                | Optional, JTAG configuration               |
| TCK               | Input only                | JTAG configuration                         |
| TDO               | Output only               | JTAG configuration                         |
| TMS               | Input only                | JTAG configuration                         |
| TDI               | Input only                | JTAG configuration                         |

#### **Related Information**

- Guidelines: Dual-Purpose Configuration Pin on page 3-1
- Enabling Dual-purpose Pin on page 3-2

# JTAG Pin Sharing Behavior

# Table 2-23: JTAG Pin Sharing Behavior for MAX 10 Devices

| Configuration Stage | JTAG Pin Sharing | jtagen Pin   | JTAG Pins (tdo, tdi, tck, tms) |
|---------------------|------------------|--------------|--------------------------------|
| User mode           | Disabled         | User I/O pin | Dedicated JTAG pins.           |
|                     | Enabled          | Driven low   | User I/O pins.                 |
|                     |                  | Driven high  | Dedicated JTAG pins.           |
| Configuration       | Don't Care       | Not used     | Dedicated JTAG pins.           |

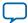

# MAX 10 FPGA Configuration Design Guidelines

2015.12.14

Subscribe Send Feedback

# **Dual-Purpose Configuration Pins**

# **Guidelines: Dual-Purpose Configuration Pin**

To use configuration pins as user I/O pins in user mode, you have to adhere to the following guidelines.

# Table 3-1: Dual-Purpose Configuration Pin Guidelines for MAX 10 Devices

| Pins      | Guidelines                                                                                                    |  |
|-----------|----------------------------------------------------------------------------------------------------|--|
| nCONFIG   | During initialization:                                                                                                    |  |
| nSTATUS   | • Tri-state the external I/O driver and drive an external pull-up resistor <sup>(6)</sup> or                                                                                                    |  |
| CONF_DONE | • Use the external I/O driver to drive the pins to the state same as the external weak pull-<br>up resistor                                                                                                 |  |
| nSTATUS   | Tri-state the external driver of the configuration pins before the t <sub>WAIT</sub> (minimum) wait<br>time is reached. You can use these pins for configuration purpose after t <sub>WAIT</sub> (maximum). |  |
| CONF_DONE |                                                                                                    |  |
| TDO       |                                                                                                    |  |
| nCONFIG   | You can only use the nCONFIG pin as a single-ended input pin in user mode.                                                                                                    |  |
|           | If the nCONFIG is set as user I/O, you can trigger the reconfiguration by:                                                                                                    |  |
|           | <ul> <li>Asserting RU_nCONFIG of the remote system upgrade circuitry</li> <li>Issuing PULSE_NCONFIG JTAG instruction</li> </ul>                                                                             |  |

ISO 9001:2008 Registered

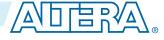

<sup>&</sup>lt;sup>(6)</sup> If you intend to remove the external weak pull-up resistor, Altera recommends that you remove it after the device enters user mode.

<sup>© 2015</sup> Altera Corporation. All rights reserved. ALTERA, ARRIA, CYCLONE, ENPIRION, MAX, MEGACORE, NIOS, QUARTUS and STRATIX words and logos are trademarks of Altera Corporation and registered in the U.S. Patent and Trademark Office and in other countries. All other words and logos identified as trademarks or service marks are the property of their respective holders as described at www.altera.com/common/legal.html. Altera warrants performance of its semiconductor products to current specifications in accordance with Altera's standard warranty, but reserves the right to make changes to any products and services at any time without notice. Altera assumes no responsibility or liability arising out of the application or use of any information, product, or service described herein except as expressly agreed to in writing by Altera. Altera customers are advised to obtain the latest version of device specifications before relying on any published information and before placing orders for products or services.

| Pins | Guidelines                                                                                                    |  |
|------|----------------------------------------------------------------------------------------------------|--|
| TDO  | • If you intend to switch back and forth between user I/O pins and JTAG pin functions                                                                                                    |  |
| TMS  | <ul> <li>using the JTAGEN pin, all JTAG pins must be assigned as single-ended I/O pins or voltage-referenced I/O pins. Schmitt trigger input is the recommended input buffer.</li> <li>JTAG pins cannot perform as JTAG pins in user mode if you assign any of the JTAG</li> </ul> |  |
| ТСК  |                                                                                                    |  |
| TDI  | pin as a differential I/O pin.                                                                                                    |  |
|      | • You must use the JTAG pins as dedicated pins and not as user I/O pins during JTAG programming.                                                                                                    |  |
|      | • Do not toggle JTAG pin during the initialization stage.                                                                                                    |  |
|      | • Put the test access port (TAP) controller in reset state and drive the TDI and TMS pins high and TCK pin low before the initialization.                                                                                                    |  |

#### **Related Information**

- MAX 10 FPGA Device Family Pin Connection Guidelines Provides more information about recommended resistor values.
- MAX 10 Configuration Pins on page 2-26
- JTAG Pins on page 2-2

# **Enabling Dual-purpose Pin**

To use the configuration and JTAG pins as user I/O in user mode, you must do the following in the Quartus Prime software:

- 1. On the Assignments menu, click Device.
- 2. Click Device and Pin Options.
- 3. Select the General tab of Device and Pin Options.
- 4. In the General Options list, do the following:
  - Check the Enable JTAG pin sharing.
  - Uncheck the Enable nCONFIG, nSTATUS, and CONF\_DONE pins.

#### **Related Information**

- MAX 10 Configuration Pins on page 2-26
- JTAG Pins on page 2-2

# **Configuring MAX 10 Devices using JTAG Configuration**

The Quartus Prime software generates a **.sof** that can used for JTAG configuration. You can directly configure the MAX 10 device by using a download cable with the Quartus Prime software programmer.

Alternatively, you can use the JAM Standard Test and Programming Language (STAPL) Format File (.jam) or JAM Byte Code File (.jbc) with other third-party programmer tools.

#### **Related Information**

AN 425: Using the Command-Line Jam STAPL Solution for Device Programming

MAX 10 FPGA Configuration Design Guidelines

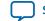

# JTAG Configuration Setup

To configure MAX 10 device using a download cable, connect the device as shown in the following figure.

Figure 3-1: JTAG Configuration of a Single Device Using a Download Cable

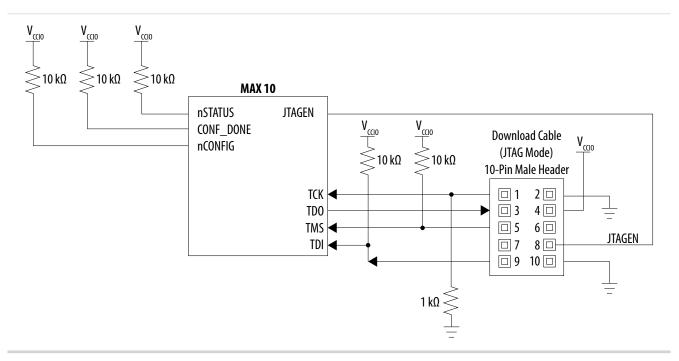

To configure a device in a JTAG chain, the programming software sets the other devices to bypass mode. A device in bypass mode transfers the programming data from the TDI pin to the TDO pin through a single bypass register. The configuration data is available on the TDO pin one clock cycle later.

The Quartus Prime software uses the CONF\_DONE pin to verify the completion of the configuration process through the JTAG port:

- CONF\_DONE pin is low—indicates that the configuration has failed.
- CONF\_DONE pin is high—indicates that the configuration was successful.

After the configuration data is transmitted serially using the JTAG TDI port, the TCK port is clocked to perform device initialization.

#### **Voltage Overshoot Prevention**

To prevent voltage overshoot, power up the download cable to 2.5 V when VCCIO of the JTAG pins are 2.5 V to 3.3 V. Tie the TCK pin to ground. If the VCCIO of the JTAG pins are using 1.5 V or 1.8 V, the download cable should be powered by the same VCCIO. For single-supply device which has to power-up the download cable within the range of 3.0 V to 3.3 V, Altera recommends you to add external resistor or diode.

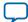

#### JTAGEN

If you use the JTAGEN pin, Altera recommends the following settings:

- Once you entered user mode and JTAG pins are regular I/O pins—connect the JTAGEN pin to a weak pull-down (1 k $\Omega$ ).
- Once you entered user mode and JTAG pins are dedicated pins—connect the  $_{JTAGEN}$  pin to a weak pull-up (10 k $\Omega$ ).

# **ICB Settings in JTAG Configuration**

The ICB settings is loaded into the device during **.pof** programming of the internal configuration scheme. The .sof used during JTAG configuration does not contain ICB settings. The Quartus Prime Programmer will make the necessary setting based on the following:

- Device without ICB settings—ICB settings cleared from the internal flash or new device
- Device with ICB settings—prior ICB settings programmed using .pof

#### **Device Without ICB Settings**

For devices without ICB settings, the default value will be used. However, Quartus Prime Programmer disables the user watchdog timer by setting the Watchdog Timer Enable bit to 0. This step is to avoid any unwanted reconfiguration occurred due to user watchdog timeout.

If the default ICB setting is undesired, you can program the desirable ICB setting first by using **.pof** programming before doing the JTAG configuration.

#### **Device With ICB Settings**

For device with ICB settings, the settings will be preserved until the internal flash is erased. Hence, you need to remember the previous ICB settings because JTAG configuration will follow the ICB setting and behave accordingly.

If the prior ICB setting is undesired, you can program the desirable ICB setting first by using **.pof** programming before doing the JTAG configuration.

#### **Related Information**

- .pof and ICB Settings on page 3-5
- .pof Generation through Convert Programming Files

Provides more information about setting the ICB during .pof generation using Convert Programming File.

- **Instant-on** on page 2-25 Provides more information about Instant ON and other power on reset scheme.
- Verify Protect on page 2-18
- JTAG Secure Mode on page 2-17
- ISP and Real-Time ISP Instructions on page 2-6
- User Watchdog Timer on page 2-15

# **Configuring MAX 10 Devices using Internal Configuration**

There are three main steps for using internal configuration scheme for MAX 10 devices.

MAX 10 FPGA Configuration Design Guidelines

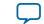

- Select the internal configuration scheme
- Generate the **.pof** with ICB settings
- Program the **.pof** the internal flash

#### **Related Information**

- Internal Configuration Modes on page 2-2
- Remote System Upgrade in Dual Compressed Images on page 2-9

# **Selecting Internal Configuration Modes**

To select the configuration mode, follow these steps:

- 1. Open the Quartus Prime software and load a project using a MAX 10 device.
- 2. On the Assignments menu, click Settings. The Settings dialog box appears.
- 3. In the Category list, select Device. The Device page appears.
- 4. Click Device and Pin Options.
- 5. In the Device and Pin Options dialog box, click the Configuration tab.
- 6. In the Configuration Scheme list, select Internal Configuration.
- **7.** In the **Configuration Mode** list, select 1 out of 5 configuration modes available. The 10M02 devices has only 2 modes available.
- 8. Turn on Generate compressed bitstreams if needed.
- **9.** Click **OK**.

# .pof and ICB Settings

There are two methods which the **.pof** will be generated and setting-up the ICB. The internal configuration mode you selected will determine the corresponding method.

# Table 3-2: .pof Generation and ICB Setting Method for Internal Configuration Modes

| Internal Configuration<br>Mode | .pof Generation and ICB<br>Setting Method   | Description                                                                                           |
|--------------------------------|---------------------------------------------|----------------------------------------------------------------------------------------------------|
| Single Compressed<br>Image     | – Auto-generated <b>.pof</b> <sup>(7)</sup> | <ul> <li>Quartus Prime will automatically generate<br/>the .pof during project compilation</li> </ul> |
| Single Uncompressed<br>Image   |                                             | <ul> <li>ICB can be set in <b>Device and Pin Options</b></li> </ul>                                   |

MAX 10 FPGA Configuration Design Guidelines

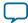

<sup>(7)</sup> Auto-generated .pof does not allow encryption. To enable the encryption feature in Single Compressed and Single Uncompressed mode, use the Convert Programming Files method.

| Internal Configuration<br>Mode                             | .pof Generation and ICB<br>Setting Method | Description                                                                                               |  |
|------------------------------------------------------------|-------------------------------------------|----------------------------------------------------------------------------------------------------|--|
| Single Compressed<br>Image with Memory<br>Initialization.  |                                           | • User needs to generate <b>.pof</b> using <b>Convert</b>                                                 |  |
| Single Uncompressed<br>Image with Memory<br>Initialization | Convert Programming<br>Files              | <ul> <li>Programming Files.</li> <li>ICB can be set during Convert Programming<br/>Files task.</li> </ul> |  |
| Dual Compressed<br>Images                                  |                                           |                                                                                                    |  |

## Auto-Generated .pof

To set the ICB for the auto-generated .pof, follow these steps:

- 1. On the Assignments menu, click Settings. The Settings dialog box appears.
- 2. In the Category list, select Device. The Device page appears.
- 3. Click Device and Pin Options.
- 4. In the Device and Pin Options dialog box, select the Configuration from the category pane.
- 5. Click the **Device Options** ... button.
- 6. The Max 10 Device Options dialog box allows you to set the following:
  - a. Power on Reset Scheme: Instant On, Fast POR Delay or Standard POR Delay.
  - **b.** User IOs week pull up during configuration.
  - c. Verify Protect.
- 7. Click **OK** once setting is completed.

## .pof Generation through Convert Programming Files

To convert .sof files to .pof files, follow these steps:

- 1. On the File menu, click Convert Programming Files.
- 2. Under Output programming file, select Programmer Object File (.pof) in the Programming file type list.
- 3. In the Mode list, select Internal Configuration.
- **4.** To set the ICB settings, click **Option/Boot Info** and the **ICB setting** dialog box will appear. The **ICB setting** dialog box allows you to set the following:
  - a. Power on Reset Scheme: Instant On, Fast POR Delay or Standard POR Delay.
  - b. User IOs week pull up during configuration.
  - c. Auto-recofigure from secondary image when initial image fails (enabled by default).
    - Note: When you disable this feature, the device will always load the configuration image 0 without sampling the physical CONFIG\_SEL pin. After successfully load the configuration image 0, you can switch between configuration image using the config\_sel\_overwrite bit of the input register. Refer to related information for details about Altera Dual Configuration IP core input register.
  - d. Use secondary image ISP data as default setting when available.
  - e. JTAG Secure.

**Altera Corporation** 

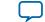

- **Note:** The JTAG Secure feature will be disabled by default in Quartus Prime. If you are interested in using the JTAG Secure feature, contact Altera for support.
- **Caution:** MAX 10 FPGA device would become permanently locked if user enabled JTAG secure mode in the POF file and POF is encrypted with the wrong key.
- f. Verify Protect.
- **g.** Allow encrypted POF only.
- **h.** Watchdog timer for dual configuration and watching value (Enabled after adding 2 **.sof** page with 2 design that compiled with Dual Compressed Internal Images).
- i. User Flash Memory settings.
- 5. In the File name box, specify the file name for the programming file you want to create.
- 6. To generate a Memory Map File (.map), turn on Create Memory Map File (Auto generate output\_file.map). The .map contains the address of the CFM and UFM with the ICB setting that you set through the Option/Boot Info option.
- 7. To generate a Raw Programming Data (.rpd), turn on Create config data RPD (Generate output\_file\_auto.rpd).

Separate Raw Programming Data (.rpd) for each configuration flash memory and user flash memory (CFM0, CFM1, UFM) section will be generated together for remote system upgrade purpose.

- 8. The .sof can be added through Input files to convert list and you can add up to two .sof files. For remote system upgrade purpose, you can retain the original page 0 data in the .pof, and replaces page 1 data with new .sof file. To perform this, user need to add the .pof file in page 0, then add .sof page, then add the new .sof file to page 1.
- 9. After all settings are set, click Generate to generate related programming file.

## Programming .pof into Internal Flash

You can use the Quartus Prime Programmer to program the **.pof** into the CFM through JTAG interface. The Quartus Prime Programmer also allows you to program the UFM part of the internal flash.

To program the **.pof** into the flash, follow these steps:

- 1. In the **Programmer** window, click **Hardware Setup** and select **USB Blaster**.
- 2. In the Mode list, select JTAG.
- 3. Click Auto Detect button on the left pane.
- 4. Select the device to be programmed, and click Add File.
- 5. Select the **.pof** to be programmed to the selected device.
- **6.** There are several options in programming the internal flash:

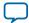

- To program any of the CFM0/CFM1/CFM2 only, select the corresponding CFM in the Program/ Configure column.
- To program the UFM only, select the UFM in the Program/Configure column.
- To program the CFM and UFM only, select the CFM and UFM in the Program/Configure column.

**Note:** ICB setting is preserved in this option. However, before the programming starts, Quartus Prime Programmer will make sure the ICB setting in the device and the ICB setting in the selected **.pof** are the same. If the ICB settings are different, Quartus Prime Programmer will overwrite the ICB setting.

- To program the whole internal flash including the ICB settings, select the <**yourpoffile.pof**> in the Program/Configure column.
- 7. To enable the real-time ISP mode, turn-on the **Enable real-time ISP to allow background program**ming.
- 8. After all settings are set, click **Start** to start programming.

## **Error Detection**

This section covers detailed guidelines on error detection.

## **Verifying Error Detection Functionality**

You can inject a soft error by changing the 32-bit CRC storage register in the CRC circuitry. After verifying the failure induced, you can restore the 32-bit CRC value to the correct CRC value using the same instruction and inserting the correct value. Be sure to read out the correct value before updating it with a known bad value.

In user mode, MAX 10 devices support the CHANGE\_EDREG JTAG instruction, which allows you to write to the 32-bit storage register. You can use **.jam** to automate the testing and verification process. You can only execute this instruction when the device is in user mode. This instruction enables you to dynamically verify the CRC functionality in-system without having to reconfigure the device. You can then switch to use the CRC circuit to check for real errors induced by an SEU.

After the test completes, to clear the CRC error and restore the original CRC value, power cycle the device or follow these steps:

- 1. After the configuration completes, use CHANGE\_EDREG JTAG instruction to shift out the correct precomputed CRC value and load the wrong CRC value to the CRC storage register. When an error is detected, the CRC\_ERROR pin will be asserted.
- 2. Use CHANGE\_EDREG JTAG instruction to shift in the correct precomputed CRC value. The CRC\_ERROR pin is de-asserted to show that the error detection CRC circuitry is working.

### **Related Information**

SEU Mitigation and Configuration Error Detection on page 2-19

## **Enabling Error Detection**

The CRC error detection feature in the Quartus Prime software generates the CRC\_ERROR output to the optional dual-purpose CRC\_ERROR pin.

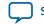

To enable the error detection feature using CRC, follow these steps:

- 1. Open the Quartus Prime software and load a project using MAX 10 device family.
- 2. On the Assignments menu, click Settings. The Settings dialog box appears.
- 3. In the Category list, select Device.
- 4. Click Device and Pin Options.
- 5. In the Device and Pin Options dialog box, click the Error Detection CRC tab.
- 6. Turn on Enable error detection CRC.
- 7. In the **Divide error check frequency by** field, enter a valid divisor.

The divisor value divides down the frequency of the configuration oscillator output clock. This output clock is used as the clock source for the error detection process.

8. Click OK.

### **Related Information**

SEU Mitigation and Configuration Error Detection on page 2-19

## Accessing Error Detection Block Through User Interface

The error detection circuit stores the computed 32-bit CRC signature in a 32-bit register. The user logic from the core reads out this signature. The fiftyfivenm\_crcblock primitive is a WYSIWYG component used to establish the interface from the user logic to the error detection circuit. The

fiftyfivenm\_crcblock primitive atom contains the input and output ports that must be included in the atom. To access the logic array, you must insert the fiftyfivenm\_crcblock WYSIWYG atom into your design. The recommended clock frequency of .clk port is to follow the clock frequency of EDCRC block.

## Figure 3-2: Error Detection Block Diagram with Interfaces for MAX 10 Devices

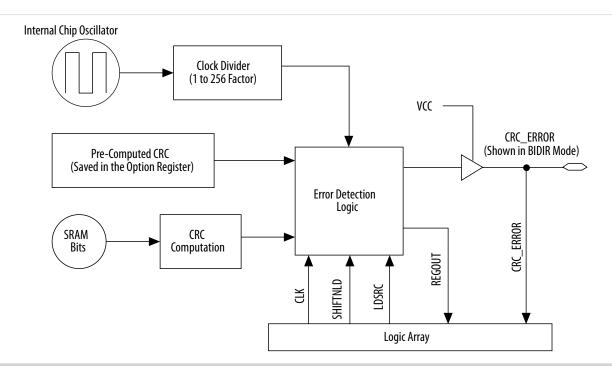

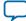

#### UG-M10CONFIG 2015.12.14

#### 3-10 Accessing Error Detection Block Through User Interface

The following example shows how the input and output ports of a WYSIWYG atom are defined in the MAX 10 device.

```
fiftyfivenm_crcblock <name>
(
    .clk(<ED_CLK clock source>),
    .shiftnld(<ED_SHIFTNLD source>),
    .ldsrc (<LDSRC source>),
    .crcerror(<CRCERROR_CORE out destination>),
    .regout(<output destination>)
);
defparam <crcblock_name>.oscillator_divider = <internal oscillator division (1 to
256)>;
```

## Table 3-3: Port Definitions

| Port                                               | Input/ Output | Definition                                                                                                    |
|----------------------------------------------------|---------------|----------------------------------------------------------------------------------------------------|
| <crcblock_name></crcblock_name>                    | Input         | Unique identifier for the CRC<br>block and represents any<br>identifier name that is legal for<br>the given description language<br>such as Verilog HDL, VHDL,<br>AHDL. This field is required.                                                                                                    |
| .clk( <clock source=""></clock>                    | Input         | This signal designates the clock<br>input of this cell. All operations<br>of this cell are with respect to the<br>rising edge of the clock. Whether<br>it is the loading of the data into<br>the cell or data out of the cell, it<br>always occurs on the rising edge.<br>This port is required.                                                                                   |
| .shiftnld ( <shiftnld<br>source&gt;)</shiftnld<br> | Input         | This signal is an input into the<br>error detection block. If<br>shiftnld=1, the data is shifted<br>from the internal shift register to<br>the regout at each rising edge of<br>clk. If shiftnld=0, the shift<br>register parallel loads either the<br>pre-calculated CRC value or the<br>update register contents<br>depending on the ldsrc port<br>input. This port is required. |

**MAX 10 FPGA Configuration Design Guidelines** 

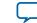

| Port                                                        | Input/ Output | Definition                                                                                                    |
|-------------------------------------------------------------|---------------|----------------------------------------------------------------------------------------------------|
| .ldsrc ( <ldsrc source="">)</ldsrc>                         | Input         | This signal is an input into the<br>error detection block. If<br>ldsrc=0, the pre-computed CRC<br>register is selected for loading<br>into the 32-bit shift register at<br>the rising edge of clk when<br>shiftnld=0. Ifldsrc=1, the<br>signature register (result of the<br>CRC calculation) is selected for<br>loading into the shift register at<br>the rising edge of clk when<br>shiftnld=0. This port is ignored<br>when shiftnld=1. This port is<br>required.                                                                                                    |
| .crcerror ( <crcerror out<br="">destination&gt;)</crcerror> | Output        | This signal is the output of the cell that is synchronized to the internal oscillator of the device (100-MHz or 80-MHz internal oscillator) and not to the clk port. It asserts automatically high if the error block detects that a SRAM bit has flipped and the internal CRC computation has shown a difference with respect to the pre-computed value. This signal must be connected either to an output pin or a bidirectional pin. If it is connected to an output pin, you can only monitor the CRC_ERROR pin (the core cannot access this output). If the CRC_ERROR signal is used by core logic to read error detection logic, this signal must be connected to a BIDIR pin. The signal is fed to the core indirectly by feeding a BIDIR pin that has its oe port connected to $V_{CC}$ . |
| .regout ( <output destina-<br="">tion&gt;)</output>         | Output        | This signal is the output of the<br>error detection shift register<br>synchronized to the clk port, to<br>be read by core logic. It shifts<br>one bit at each cycle. User should<br>clock the clk signal 31 cycles to<br>read out the 32 bits of the shift<br>register. The values at<br>the .regout port are an<br>inversion of the actual values.                                                                                                    |

**Altera Corporation** 

#### 3-12 Enabling Data Compression

#### **Related Information**

- SEU Mitigation and Configuration Error Detection on page 2-19
- Error Detection Timing on page 2-21

## **Enabling Data Compression**

When you enable compression, the Quartus Prime software generates configuration files with compressed configuration data.

A compressed configuration file is needed to use the dual configuration mode in the internal configuration scheme. This compressed file reduces the storage requirements in internal flash memory, and decreases the time needed to send the bitstream to the MAX 10 device family. There are two methods to enable compression for the MAX 10 device family bitstreams in the Quartus Prime software:

- Before design compilation—using the **Compiler Settings** menu.
- After design compilation—using the **Convert Programming Files** option.

## **Enabling Compression Before Design Compilation**

To enable compression before design compilation, follow these steps:

- 1. On the Assignments menu, click Device. The Settings dialog box appears.
- 2. Click Device and Pin Options. The Device and Pin Options dialog box appears.
- **3.** Click the **Configuration** tab.
- 4. Turn on Generate compressed bitstreams.
- 5. Click OK.
- 6. In the Settings dialog box, click OK.

### **Related Information**

Configuration Data Compression on page 2-23

## **Enabling Compression After Design Compilation**

To enable compression after design compilation, follow these steps:

- 1. On the File menu, click Convert Programming Files.
- 2. Under Output programming file, from the pull-down menu, select your desired file type.
- **3.** If you select the Programmer Object File (**.pof**), you must specify a configuration device, directly under the file type.
- 4. In the Input files to convert box, select SOF Data.
- 5. Click Add File to browse to the MAX 10 device family .sof.
- 6. In the **Convert Programming Files** dialog box, select the **.pof** you added to **SOF Data** and click **Properties**.
- 7. In the **SOF Properties** dialog box, turn on the **Compression** option.

Related Information Configuration Data Compression on page 2-23

MAX 10 FPGA Configuration Design Guidelines

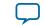

# **AES Encryption**

This section covers detailed guidelines on applying AES Encryption for design security. There are two main steps in applying design security in MAX 10 devices. First is to generate the encryption key programming (.ekp) file and second is to program the .ekp file into the device.

The **.ekp** file has other different formats, depending on the hardware and system used for programming. There are three file formats supported by the Quartus Prime software:

- JAM Byte Code (.jbc) file
- JAM<sup>™</sup> Standard Test and Programming Language (STAPL) Format (.jam) file
- Serial Vector Format (.svf) file

Only the .ekp file type generated automatically from the Quartus Prime software. You must create the .jbc, .jam and .svf files using the Quartus Prime software if these files are required in the key programming.

Note: Altera recommends that you keep the .ekp file confidential.

## Generating .ekp File and Encrypt Configuration File

To generate the .ekp file and encrypt your configuration file, follow these steps:

- 1. On the File menu, click Convert Programming Files.
- 2. Under Output programming file, select Programmer Object File (.pof) in the Programming file type list.
- 3. In the Mode list, select Internal Configuration.
- 4. Click Option/Boot Info and the ICB setting dialog box will appear.
- **5.** You can enable the enable the **Allow encrypted POF** only option. Click **OK** once ICB setting is set. The device will only accept encrypted bitstream during internal configuration if this option is enabled. If you encrypt one of CFM0, CFM1 or CFM2 only, the Programmer will post a warning.
- 6. Type the file name in the File name field, or browse to and select the file.
- 7. Under the Input files to convert section, click SOF Data.
- 8. Click Add File to open the Select Input File dialog box.
- 9. Browse to the unencrypted .sof and click Open.
- **10.**Under the **Input files to convert** section, click on the added **.sof**.
- 11. Click Properties and the SOF Files Properties: Bitstream Encryption dialog box will appear.
- **12.**Turn on **Generate encrypted bitstream**.
- **13.**Turn on **Generate key programming file** and type the **.ekp** file path and file name in the text area, or browse to and select **<filename>.ekp**.
- **14.**You can the key with either a **.key** file or entering the key manually.

**Note:** MAX 10 devices require the entry of 128-bit keys.

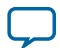

Adding key with a **.key** file.

The **.key** file is a plain text file in which each line represents a key unless the line starts with "#". The "#" symbol is used to denote comments. Each valid key line has the following format:

```
<key identity><white space><128-bit hexadecimal key>
# This is an example key file
key1 0123456789ABCDEF0123456789ABCDEF
```

- 1. Enable the Use key file checkbox.
- 2. Click **Open** and add the desired **.key** file and click **Open** again.
- 3. Under Key entry part, the key contained in the .key file will be selected in the drop-down list.
- 4. Click OK.
- Entering you key manually.
  - 1. Under Key entry part, click the Add button.
  - 2. Select the Key Entry Method to enter the encryption key either with the On-screen Keypad or Keyboard.
  - 3. Enter a key name in the Key Name (alphanumeric) field.
  - **4.** Key in the desired key in the **Key (128-bit hexadecimal)** field and repeat in the **Confirm Key** field below it.
  - 5. Click OK.
- **15.**Read the design security feature disclaimer. If you agree, turn on the **acknowledgment** box and click **OK**.
- **16.**In the **Convert Programming Files** dialog box, click **OK**. The **<filename>.ekp** and encrypted configuration file will be generated in the same project directory.
  - **Note:** For dual configuration **.pof** file, both **.sof** file need to be encrypted with the same key. The generation of key file and encrypted configuration file will not be successful if different keys are used.

## Generating .jam/.jbc/.svf file from .ekp file

To generate .jam/.jbc/.svf file from .ekp file, follow these steps:

- 1. On the Tools menu, click Programmer and the Programmer dialog box will appear.
- 2. In the **Mode** list, select **JTAG** as the programming mode.
- 3. Click Hardware Setup. The Hardware Setup dialog box will appear.
- 4. Select USBBlaster as the programming hardware in the currently selected hardware list and click Done.
- 5. Click Add File and the Select Programmer File dialog box will appear.
- 6. Type <filename>.ekp in the File name field and click Open.
- 7. Select the .ekp file you added and click **Program/Configure**.
- 8. On the File menu, point to Create/Update and click Create JAM, SVF, or ISC File. The Create JAM, SVF, or ISC File dialog box will appear.
- 9. Select the file format required for the .ekp file in the File format field.

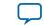

- JEDEC STAPL Format (.jam)
- Jam STAPL Byte Code (.jbc)
- Serial Vector Format (.svf)

10. Type the file name in the File name field, or browse to and select the file.

11. Click **OK** to generate the .jam, .jbc or .svf file.

## Programming .ekp File and Encrypted POF File

There are two methods to program the encrypted **.pof** and **.ekp** file:

- Program the .ekp and .pof separately.
- Integrate the .ekp into .pof and program both altogether.

### Programming .ekp File and Encrypted .pof Separately

To program the .ekp and encrypted .pof separately using the Quartus Prime software, follow these steps:

- 1. In the Quartus Prime Programmer, under the Mode list, select JTAG as the programming mode.
- 2. Click Hardware Setup and the Hardware Setup dialog box will appear.
- 3. Select USBBlaster as the programming hardware in the Currently selected hardware list and click Done.
- 4. Click Add File and the Select Programmer File dialog box will appear.
- 5. Type <filename>.ekp in the File name field and click Open.
- 6. Select the .ekp file you added and click Program/Configure.
- 7. Click **Start** to program the key.
  - **Note:** The Quartus Prime software message window provides information about the success or failure of the key programming operation. Once the **.ekp** is programmed, **.pof** can be programmed separately. To retain the security key in the internal flash that had been programmed through the **.ekp**, continue with the following steps.
- 8. Select the .ekp to be programmed to the selected device.
- **9.** Check only the functional block that need to be updated at child level. Do not check operation at the parent level when using Programmer GUI.

10. After all settings are set, click Start to start programming.

### Integrate the .ekp into .pof Programming

To integrate the **.ekp** into **.pof** and program both altogether using the Quartus Prime software, follow these steps:

- 1. In the Quartus Prime Programmer, under the Mode list, select JTAG as the programming mode.
- 2. Click Hardware Setup and the Hardware Setup dialog box will appear.
- **3.** Select **USBBlaster** as the programming hardware in the **Currently selected hardware** list and click **Done**.
- 4. Click the Auto Detect button on the left pane.
- 5. Select the .pof you wish to program to the device.
- 6. Select the <yourpoffile.pof>, right click and select Add EKP File to integrate .ekp file with the .pof file.

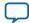

Once the **.ekp** is integrated into the **.pof**, you can to save the integrated **.pof** into a new **.pof**. This newly saved file will have original **.pof** integrated with **.ekp** information.

- 7. Select the <yourpoffile.pof> in the Program/Configure column.
- 8. After all settings are set, click Start to start programming

## **Encryption in Internal Configuration**

During internal configuration, the FPGA decrypts the **.pof** with the stored key and uses the decrypted data to configure itself. The configuration image loaded during configuration is also affected by the encryption settings and the **Auto-reconfigure from secondary image when initial image fails** setting.

# Table 3-4: Configuration Image Outcome Based on Encryption Settings, Encryption Key and CONFIG\_SEL Pin Settings

| Configura-<br>tion Image<br>Mode | CFM0 (image 0)<br>Encryption Key | CFM1 (image 1)<br>Encryption Key | Key Stored<br>in the Device | Allow<br>Encrypted<br>POF Only | CONFIG_SEL<br>pin | Design Loaded<br>After Power-up |
|----------------------------------|----------------------------------|----------------------------------|-----------------------------|--------------------------------|-------------------|---------------------------------|
| Single                           | Not Encrypted                    | Not Available                    | No key                      | Disabled                       | 0                 | image 0                         |
| Single                           | Not Encrypted                    | Not Available                    | No key                      | Disabled                       | 1                 | image 0                         |
| Single                           | Not Encrypted                    | Not Available                    | Key X                       | Disabled                       | 0                 | image 0                         |
| Single                           | Not Encrypted                    | Not Available                    | Key X                       | Disabled                       | 1                 | image 0                         |
| Single                           | Not Encrypted                    | Not Available                    | Key X                       | Enabled                        | 0                 | Configuration Fail              |
| Single                           | Not Encrypted                    | Not Available                    | Key X                       | Enabled                        | 1                 | Configuration Fail              |
| Single                           | Key X                            | Not Available                    | No key                      | Enabled                        | 0                 | Configuration Fail              |
| Single                           | Key X                            | Not Available                    | No key                      | Enabled                        | 1                 | Configuration Fail              |
| Single                           | Key X                            | Not Available                    | Key X                       | Enabled                        | 0                 | image 0                         |
| Single                           | Key X                            | Not Available                    | Key X                       | Enabled                        | 1                 | image 0                         |
| Single                           | Key X                            | Not Available                    | Key Y                       | Enabled                        | 0                 | Configuration Fail              |
| Single                           | Key X                            | Not Available                    | Key Y                       | Enabled                        | 1                 | Configuration Fail              |
| Dual                             | Not Encrypted                    | Not Encrypted                    | No key                      | Disabled                       | 0                 | image 0                         |
| Dual                             | Not Encrypted                    | Not Encrypted                    | No key                      | Disabled                       | 1                 | image 1                         |
| Dual                             | Key X                            | Not Encrypted                    | No key                      | Disabled                       | 0                 | image 1 <sup>(8)</sup>          |
| Dual                             | Key X                            | Not Encrypted                    | No key                      | Disabled                       | 1                 | image 1                         |
| Dual                             | Key X                            | Not Encrypted                    | Key X                       | Disabled                       | 0                 | image 0                         |
| Dual                             | Key X                            | Not Encrypted                    | Key X                       | Disabled                       | 1                 | image 1                         |
| Dual                             | Key X                            | Not Encrypted                    | Key X                       | Enabled                        | 0                 | image 0                         |
| Dual                             | Key X                            | Not Encrypted                    | Key X                       | Enabled                        | 1                 | image 0                         |

Table shows the scenario when Auto-reconfigure from secondary image when initial image fails is enabled.

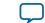

<sup>&</sup>lt;sup>(8)</sup> After image 0 configuration failed, device will automatically load image 1.

<sup>&</sup>lt;sup>(9)</sup> After image 1 configuration failed, device will automatically load image 0.

| Configura-<br>tion Image<br>Mode | CFM0 (image 0)<br>Encryption Key | CFM1 (image 1)<br>Encryption Key | Key Stored<br>in the Device | Allow<br>Encrypted<br>POF Only | CONFIG_SEL<br>pin | Design Loaded<br>After Power-up |
|----------------------------------|----------------------------------|----------------------------------|-----------------------------|--------------------------------|-------------------|---------------------------------|
| Dual                             | Key X                            | Not Encrypted                    | Key Y                       | Enabled                        | 0                 | Configuration Fail              |
| Dual                             | Key X                            | Not Encrypted                    | Key Y                       | Enabled                        | 1                 | Configuration Fail              |
| Dual                             | Key X                            | Key X                            | No key                      | Enabled                        | 0                 | Configuration Fail              |
| Dual                             | Key X                            | Key X                            | No key                      | Enabled                        | 1                 | Configuration Fail              |
| Dual                             | Key X                            | Key X                            | Key X                       | Enabled                        | 0                 | image 0                         |
| Dual                             | Key X                            | Key X                            | Key X                       | Enabled                        | 1                 | image 1                         |
| Dual                             | Key X                            | Key Y                            | Key X                       | Enabled                        | 0                 | image 0 <sup>(9)</sup>          |
| Dual                             | Key X                            | Key Y                            | Key X                       | Enabled                        | 1                 | image 0                         |
| Dual                             | Key Y                            | Key Y                            | Key Y                       | Enabled                        | 0                 | image 0                         |
| Dual                             | Key Y                            | Key Y                            | Key Y                       | Enabled                        | 1                 | image 1 <sup>(9)</sup>          |
| Dual                             | Key X                            | Key Y                            | Key Y                       | Enabled                        | 0                 | image 1                         |
| Dual                             | Key X                            | Key Y                            | Key Y                       | Enabled                        | 1                 | image 1                         |

### Table 3-5: Configuration Image Outcome Based on Encryption Settings and Encryption Key

Table shows the scenario when **Auto-reconfigure from secondary image when initial image fails** is disabled. If this setting is disabled, device will always load image 0.

| CFM0 (image 0)<br>Encryption Key | Key Stored in the<br>Device | Allow Encrypted POF<br>Only | Design Loaded After Power-up |
|----------------------------------|-----------------------------|-----------------------------|------------------------------|
| Not Encrypted                    | No key                      | Disabled                    | image 0                      |
| Not Encrypted                    | Key X                       | Disabled                    | image 0                      |
| Not Encrypted                    | Кеу Ү                       | Disabled                    | image 0                      |
| Not Encrypted                    | No key                      | Enabled                     | Configuration Fail           |
| Not Encrypted                    | Key X                       | Enabled                     | Configuration Fail           |
| Not Encrypted                    | Кеу Ү                       | Enabled                     | Configuration Fail           |
| Key X                            | No key                      | Disabled                    | Configuration Fail           |
| Key X                            | Key X                       | Disabled                    | image 0                      |
| Key X                            | Кеу Ү                       | Disabled                    | Configuration Fail           |
| Key X                            | No key                      | Enabled                     | Configuration Fail           |
| Key X                            | Key X                       | Enabled                     | image 0                      |
| Key X                            | Кеу Ү                       | Enabled                     | Configuration Fail           |
| Key Y                            | No key                      | Disabled                    | Configuration Fail           |
| Key Y                            | Key X                       | Disabled                    | Configuration Fail           |
| Key Y                            | Кеу Ү                       | Disabled                    | image 0l                     |

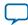

### 3-18 Encryption in Internal Configuration

| CFM0 (image 0)<br>Encryption Key | Key Stored in the<br>Device | Allow Encrypted POF<br>Only | Design Loaded After Power-up |
|----------------------------------|-----------------------------|-----------------------------|------------------------------|
| Key Y                            | No key                      | Enabled                     | Configuration Fail           |
| Кеу Ү                            | Key X                       | Enabled                     | Configuration Fail           |
| Key Y                            | Кеу Ү                       | Enabled                     | image 0                      |

MAX 10 FPGA Configuration Design Guidelines

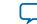

# MAX 10 FPGA Configuration IP Core Implementation Guides

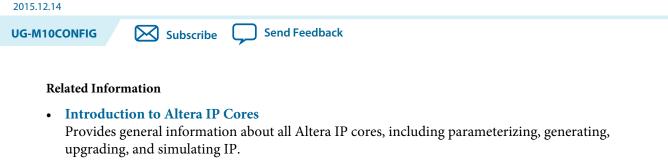

- Creating Version-Independent IP and Qsys Simulation Scripts Create simulation scripts that do not require manual updates for software or IP version upgrades.
- **Project Management Best Practices** Guidelines for efficient management and portability of your project and IP files.

# Altera Unique Chip ID IP Core

This section provides the guideline to implement the Altera Unique Chip ID IP Core.

## **Related Information**

- Unique Chip ID on page 2-17
- Altera Unique Chip ID IP Core Ports on page 6-1

## Instantiating the Altera Unique Chip ID IP Core

To instantiate the Altera Unique Chip ID IP Core, follow these steps:

- 1. On the Tools menu of the Quartus Prime software, click IP Catalog.
- 2. Under the Library category, expand the Basic Functions and Configuration Programming.
- 3. Select Altera Unique Chip ID and click Add, and enter your desired output file name
- 4. In the Save IP Variation dialog box:
  - Set your IP variation filename and directory.
  - Select IP variation file type.
- 5. Click Finish.

## **Resetting the Altera Unique Chip ID IP Core**

To reset the Altera Unique Chip ID IP core, you must assert high to the reset signal for at least one clock cycle. After you de-assert the reset signal, the Altera Unique Chip ID IP core re-reads the unique chip ID

© 2015 Altera Corporation. All rights reserved. ALTERA, ARRIA, CYCLONE, ENPIRION, MAX, MEGACORE, NIOS, QUARTUS and STRATIX words and logos are trademarks of Altera Corporation and registered in the U.S. Patent and Trademark Office and in other countries. All other words and logos identified as trademarks or service marks are the property of their respective holders as described at www.altera.com/common/legal.html. Altera warrants performance of its semiconductor products to current specifications in accordance with Altera's standard warranty, but reserves the right to make changes to any products and services at any time without notice. Altera assumes no responsibility or liability arising out of the application or use of any information, product, or service described herein except as expressly agreed to in writing by Altera. Altera customers are advised to obtain the latest version of device specifications before relying on any published information and before placing orders for products or services.

ISO 9001:2008 Registered

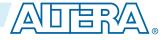

### 4-2 Altera Dual Configuration IP Core

of your device from the fuse ID block. The Altera Unique Chip ID IP core asserts the data\_valid signal after completing the operation.

# **Altera Dual Configuration IP Core**

This section provides the guideline to implement the Altera Dual Configuration IP Core.

## Instantiating the Altera Dual Configuration IP Core

To instantiate the Altera Dual Configuration IP Core, follow these steps:

- 1. On the Tools menu of the Quartus Prime software, click IP Catalog.
- 2. Under the Library category, expand the Basic Functions and Configuration Programming.
- 3. Select Altera Dual Configuration and after clicking Add, the IP Parameter Editor appears.
- **4.** In the New IP Instance dialog box:
  - Set the top-level name of your IP.
  - Select the Device family.
  - Select the Device
- 5. Click OK.

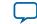

# **Altera Dual Configuration IP Core References**

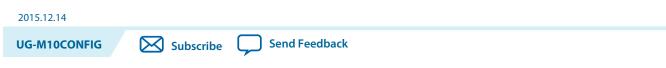

### **Related Information**

AN 741: Remote System Upgrade for MAX 10 FPGA Devices over UART with the Nios II Processor Provides reference design for remote system upgrade in MAX 10 FPGA devices.

# Altera Dual Configuration IP Core Avalon-MM Address Map

## Table 5-1: Altera Dual Configuration IP Core Avalon-MM Address Map for MAX 10 Devices

- Altera recommends you to set the reserve bits to 0 for write operations. For read operations, the IP core will always generate 0 as the output.
- Write 1 to trigger any operation stated in the description.
- You need to trigger the desired operation from offset 2 before any read operation of offset 4, 5, 6 and 7.

| Offset | R/W | Width<br>(Bits) | Description                                                                                                    |
|--------|-----|-----------------|----------------------------------------------------------------------------------------------------|
| 0      | W   | 32              | <ul> <li>Bit 0—trigger reconfiguration.</li> <li>Bit 1—reset the watchdog timer.</li> <li>Bit 31:2—reserved.</li> <li>Signals are triggered at the same write cycle on Avalon.</li> </ul>                                                                                                    |
| 1      | W   | 32              | <ul> <li>Bit 0—trigger config_sel_overwrite to the input register.</li> <li>Bit 1—writes config_sel to the input register. Set 0 or 1 to load from configuration image 0 or 1 respectively.</li> <li>Bit 31:2—reserved.</li> <li>The busy signal is generated right after the write cycle, while the configuration image information is registered. Once busy signal is high, writing to this address is ignored until the process is completed and the busy signal is de-asserted.</li> </ul> |

© 2015 Altera Corporation. All rights reserved. ALTERA, ARRIA, CYCLONE, ENPIRION, MAX, MEGACORE, NIOS, QUARTUS and STRATIX words and logos are trademarks of Altera Corporation and registered in the U.S. Patent and Trademark Office and in other countries. All other words and logos identified as trademarks or service marks are the property of their respective holders as described at www.altera.com/common/legal.html. Altera warrants performance of its semiconductor products to current specifications in accordance with Altera's standard warranty, but reserves the right to make changes to any products and services at any time without notice. Altera assumes no responsibility or liability arising out of the application or use of any information, product, or service described herein except as expressly agreed to in writing by Altera. Altera customers are advised to obtain the latest version of device specifications before relying on any published information and before placing orders for products or services.

ISO 9001:2008 Registered

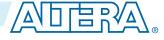

| Offset | R/W | Width  | Description                                                                                                    |
|--------|-----|--------|----------------------------------------------------------------------------------------------------|
|        |     | (Bits) |                                                                                                    |
| 2      | W   | 32     | <ul> <li>Bit 0—trigger read operation from the user watchdog.</li> <li>Bit 1—trigger read operation from the previous state application 2 register.</li> <li>Bit 2—trigger read operation from the previous state application 1 register.</li> <li>Bit 3—trigger read operation from the input register.</li> <li>Bit 31:4—reserved.</li> <li>The busy signal is generated right after the write cycle.</li> </ul>              |
| 3      | R   | 32     | <ul> <li>Bit 0—IP busy signal.</li> <li>Bit 31:1—reserved.</li> <li>The busy signal indicates the Dual Configuration IP core is in the writing or reading process. In this state, all write operation to the remote system upgrade block registers operation request are ignored except for triggering the reset timer. Altera recommends you to pull this busy signal once you triggered any read or write process.</li> </ul> |
| 4      | R   | 32     | <ul> <li>Bit 11:0—user watchdog value.<sup>(10)</sup></li> <li>Bit 12—current state of the user watchdog.</li> <li>Bit 16:13—msm_cs value of the current state.</li> <li>Bit 31:17—reserved.</li> </ul>                                                                                                    |
| 5      | R   | 32     | <ul> <li>Bit 3:0—previous state application 1 reconfiguration source value from the <i>Remote System Upgrade Status Register—</i><br/><i>Previous StateBit for MAX 10 Devices</i> table.</li> <li>Bit 7:4—msm_cs value of the previous state application 1.</li> <li>Bit 31:8—reserved.</li> </ul>                                                                                                    |
| 6      | R   | 32     | <ul> <li>Bit 3:0—previous state application 2 reconfiguration source value from the <i>Remote System Upgrade Status Register—</i><br/><i>Previous StateBit for MAX 10 Devices</i> table.</li> <li>Bit 7:4—msm_cs value of the previous state application 2.</li> <li>Bit 31:8—reserved.</li> </ul>                                                                                                    |
| 7      | R   | 32     | <ul> <li>Bit 0—config_sel_overwrite value from the input register.</li> <li>Bit 1—config_sel value of the input register.<sup>(11)</sup></li> <li>Bit 31:2—reserved.</li> </ul>                                                                                                    |

<sup>(10)</sup> You can only read the 12 most significant bit of the 29 bit user watchdog value using Dual Configuration IP Core.

**Altera Dual Configuration IP Core References** 

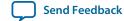

<sup>&</sup>lt;sup>(11)</sup> Reads the config\_sel of the input register only. It will not reflect the physical CONFIG\_SEL pin setting.

### **Related Information**

- Altera Dual Configuration IP Core on page 2-15
- Avalon Interface Specifications Provides more information about the Avalon-MM interface specifications applied in Altera Dual Configuration IP Core.
- Instantiating the Altera Dual Configuration IP Core on page 4-2
- Accessing the Remote System Upgrade Block Through User Interface
- **Remote System Upgrade Status Registers** on page 2-14 The Remote System Upgrade Status Register—Previous StateBit for MAX 10 Devices table provides more information about previous state applications reconfiguration sources.

## **Altera Dual Configuration IP Core Parameters**

### Table 5-2: Altera Dual Configuration IP Core Parameter for MAX 10

| Parameter       | Value       | Description                                                                                                    |
|-----------------|-------------|----------------------------------------------------------------------------------------------------|
| Clock frequency | Up to 80MHz | Specifies the number of cycle to assert RU_nRSTIMER and RU_<br>nCONFIG signals. Note that maximum RU_CLK is 40Mhz, Altera<br>Dual Configuration IP Core has restriction to run at 80Mhz<br>maximum, which is twice faster than hardware limitation. This is<br>because Altera Dual Configuration IP Core generate RU_CLK at<br>half rate of the input frequency. |

# Altera Unique Chip ID IP Core References

2015.12.14

**UG-M10CONFIG** 

Subscribe

Send Feedback

# **Altera Unique Chip ID IP Core Ports**

## Table 6-1: Altera Unique Chip ID IP Core Ports

| Port       | Input/Output | Width (Bits) | Description                                                                                                    |
|------------|--------------|--------------|----------------------------------------------------------------------------------------------------|
| clkin      | Input        | 1            | <ul> <li>Feeds clock signal to the unique chip ID block. The maximum supported frequency is 100 MHz.</li> <li>When you provide a clock signal, the IP core reads the value of the unique chip ID and sends the value to the chip_id output port.</li> </ul>                                                         |
| reset      | Input        | 1            | <ul> <li>Resets the IP core when you assert the reset signal to high for at least one clock cycle.</li> <li>The chip_id [63:0]output port holds the value of the unique chip ID until you reconfigure the device or reset the IP core.</li> </ul>                                                                   |
| data_valid | Output       | 1            | <ul> <li>Indicates that the unique chip ID is ready<br/>for retrieval. If the signal is low, the IP core<br/>is in initial state or in progress to load data<br/>from a fuse ID.</li> <li>After the IP core asserts the signal, the data<br/>is ready for retrieval at the chip_id[630]<br/>output port.</li> </ul> |
| chip_id    | Output       | 64           | <ul> <li>Indicates the unique chip ID according to its respective fuse ID location. The data is only valid after the IP core asserts the data_valid signal.</li> <li>The value at power-up resets to 0.</li> </ul>                                                                                                  |

© 2015 Altera Corporation. All rights reserved. ALTERA, ARRIA, CYCLONE, ENPIRION, MAX, MEGACORE, NIOS, QUARTUS and STRATIX words and logos are trademarks of Altera Corporation and registered in the U.S. Patent and Trademark Office and in other countries. All other words and logos identified as trademarks or service marks are the property of their respective holders as described at www.altera.com/common/legal.html. Altera warrants performance of its semiconductor products to current specifications in accordance with Altera's standard warranty, but reserves the right to make changes to any products and services at any time without notice. Altera assumes no responsibility or liability arising out of the application or use of any information, product, or service described herein except as expressly agreed to in writing by Altera. Altera customers are advised to obtain the latest version of device specifications before relying on any published information and before placing orders for products or services.

ISO 9001:2008 Registered

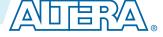

# Additional Information for MAX 10 FPGA Configuration User Guide

2015.12.14

Subscribe

Send Feedback

# **Document Revision History for MAX 10 FPGA Configuration User Guide**

| Date     | Version    | Changes                                                                                                    |
|----------|------------|----------------------------------------------------------------------------------------------------|
| December | 2015.12.14 | <ul> <li>Updated ICB setting description for <i>Set I/O to weak pull-up prior usermode</i> option to state the weak pull-up is enabled during configuration.</li> <li>Removed <i>Accessing the Remote System Upgrade Block Through User Interface.</i></li> <li>Added input and output port definition for error detection WYSIWYG atom.</li> <li>Updated the I/O pin state to be dependent on ICB bit setting during reconfiguration.</li> </ul> |

© 2015 Altera Corporation. All rights reserved. ALTERA, ARRIA, CYCLONE, ENPIRION, MAX, MEGACORE, NIOS, QUARTUS and STRATIX words and logos are trademarks of Altera Corporation and registered in the U.S. Patent and Trademark Office and in other countries. All other words and logos identified as trademarks or service marks are the property of their respective holders as described at www.altera.com/common/legal.html. Altera warrants performance of its semiconductor products to current specifications in accordance with Altera's standard warranty, but reserves the right to make changes to any products and services at any time without notice. Altera assumes no responsibility or liability arising out of the application or use of any information, product, or service described herein except as expressly agreed to in writing by Altera. Altera customers are advised to obtain the latest version of device specifications before relying on any published information and before placing orders for products or services.

ISO 9001:2008 Registered

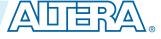

| Date          | Version    | Changes                                                                                                    |
|---------------|------------|----------------------------------------------------------------------------------------------------|
| November 2015 | 2015.11.02 | <ul> <li>Removed JRunner support for JTAG configuration and link to AN 414.</li> <li>Updated differences in supported internal configuration mode supported based on device feature options in a table.</li> <li>Removed maximum number of compressed configuration image table do to redundancy.</li> <li>Updated Initialization Configuration Bits setting and description to reflect Quartus Prime 15.1 update.</li> <li>Updated Enable JTAG pin sharing and Enable nCONFIG, nSTATUS, and CONF_DONE pins to reflect Quartus II 15.1 update.</li> <li>Added information about ISP clamp feature.</li> <li>Updated information about steps to generate Raw Programming Data (.rpd).</li> <li>Renamed section title from Configuration Total Flash Memory Programming Time to Configuration Total Flash Memory Programming Time for Sectors in MAX 10 Devices.</li> <li>Added note to Configuration Flash Memory Programming Time for Sectors in MAX 10 Devices.</li> </ul> |
| June 2015     | 2015.06.15 | <ul> <li>Added related information link to AN 741: Remote System<br/>Upgrade for MAX 10 FPGA Devices over UART with the Nios II<br/>Processor in<i>Altera Dual Configuration IP Core References</i> and<br/><i>Remote System Upgrade in Dual Compressed Images</i>.</li> <li>Added pulse holding requirement time for RU_nRSTIMER in <i>Remote</i><br/><i>System Upgrade Circuitry Signals for MAX 10 Devices</i> table.</li> <li>Added link to <i>Remote System Upgrade Status Register—Previous</i><br/><i>State Bit for MAX 10 Devices</i> table for related entries in <i>Altera Dual</i><br/><i>Configuration IP Core Avalon-MM Address Map for MAX 10</i><br/><i>Devices</i> table.</li> </ul>                                                                                                    |

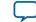

| .12.14 |          |            |                                                                                                    |
|--------|----------|------------|----------------------------------------------------------------------------------------------------|
| Da     | te       | Version    | Changes                                                                                                    |
| May 20 | 15       | 2015.05.04 | <ul> <li>Rearranged and updated Configuration Setting names 'Initialization Configuration Bits for MAX 10 Devices' table.</li> <li>Updated 'High-Level Overview of Internal Configuration for MAX 10 Devices' figure with JTAG configuration and moved the figure to 'Configuration Schemes' section.</li> <li>Added link to corresponding description of configuration settings in 'Initialization Configuration Bits for MAX 10 Devices' table.</li> <li>Updated the default watchdog time value from hexadecimal to decimal value in 'Initialization Configuration Bits for MAX 10 Devices' table.</li> <li>Updated the default watchdog time value from hexadecimal to decimal value in 'Initialization Configuration Bits for MAX 10 Devices' table.</li> <li>Updated the ISP data description in 'Initialization Configuration Bits for MAX 10 Devices' table.</li> <li>Updated 'User Watchdog Timer' by adding time-out formula.</li> <li>Added link to 'User Watchdog Internal Circuitry Timing Specifications' in MAX 10 FPGA Device Datasheet.</li> <li>Added footnote to indicate that JTAG secure is disabled by default and require Altera support to enable in 'Initialization Configuration Bits for MAX 10 Devices' table.</li> <li>Updated minimum and maximum CRC calculation time for divisor 2.</li> <li>Updated remote system upgrade flow diagram.</li> <li>Updated Tencryption in Internal Configuration' table by adding 'Key' terms and changed Image 1 and Image 2 to Image 0 and Image 1 respectively.</li> <li>Added footnote to 'Encryption in Internal Configuration' to indicate auto-reconfiguration when image fails.</li> <li>Added formula to calculate minimum and maximum CRC calculation time for other than divisor 2.</li> <li>Added caution when JTAG Secure is turned on.</li> <li>Added information about auto-generated .pof for certain type of internal configuration modes.</li> <li>Added .pof and ICB setting guide through Device and Pin Options and convert programming file.</li> <li>Added configuration RAM (CRAM) in 'Overview'</li> <li>Editorial changes.</li> </ul> |
| Decemb | ber 2014 | 2014.12.15 | <ul> <li>Rename BOOT_SEL pin to CONFIG_SEL pin.</li> <li>Update Altera IP Core name from Dual Boot IP Core to Altera<br/>Dual Configuration IP Core.</li> <li>Added information about the AES encryption key part of ICB.</li> <li>Added encryption feature guidelines.</li> <li>Updated ICB settings options available in 14.1 release.</li> <li>Updated Programmer options on CFM programming available in<br/>14.1 release.</li> </ul>                                                                                                    |

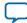

A-4

| Date           | Version    | Changes          |
|----------------|------------|------------------|
| September 2014 | 2014.09.22 | Initial release. |

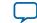